# HP Photosmart D7100 series

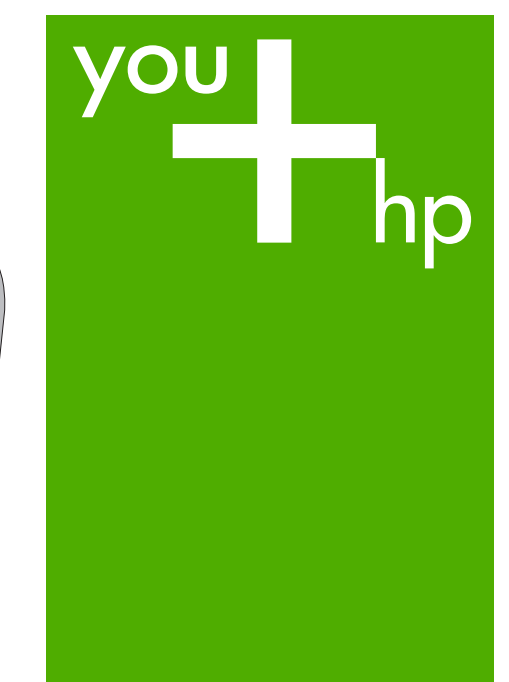

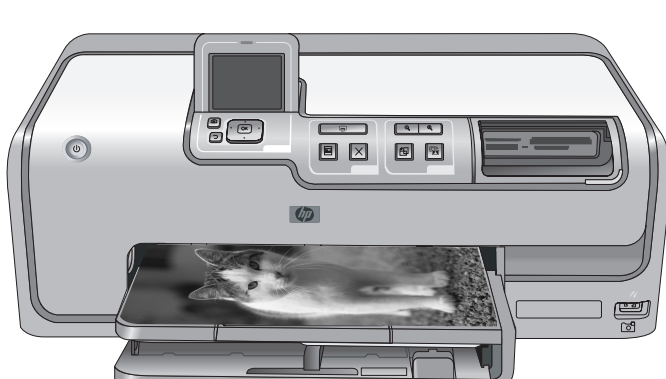

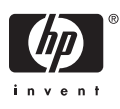

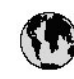

# www.hp.com/support

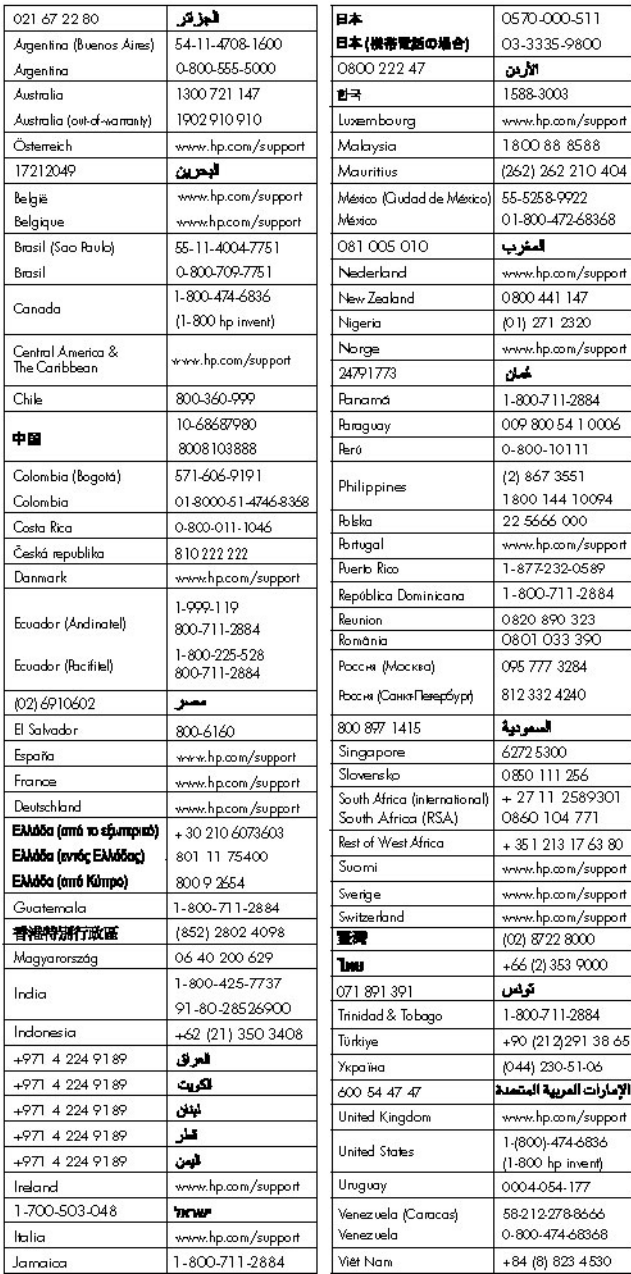

HP Photosmart D7100 series

**HP Photosmart D7100 series עבור למשתמש מדריך**

#### **זכויות יוצרים וסימנים מסחריים**

© 2006 Hewlett-Packard Development Company, L.P. המידע הכלול במסמך זה נתון לשינויים ללא הודעה מוקדמת. אין לשכפל, לעבד או לתרגם מבלי לקבל רשות מראש בכתב, אלא כפי שמתירים זאת חוקי זכויות היוצרים.

#### **הודעות מטעם חברת -Hewlett Packard**

המידע במסמך זה נתון לשינויים ללא הודעה מוקדמת.

כל הזכויות שמורות. אסור לשכפל, לעבד או לתרגם חומר זה ללא הסכמה מראש בכתב מאת חברת Packard-Hewlett, אלא כפי שמתירים זאת החוקים לעניין זכויות יוצרים. האחריות הבלעדית למוצרים ולשירותים של HP מפורטת בהצהרת האחריות המפורשת הנלווית לאותם מוצרים ושירותים. אין לפרש דבר מן האמור במסמך זה כהענקת אחריות נוספת. חברת HP לא תישא באחריות לשגיאות או השמטות מסיבות טכניות או בעקבות עריכה.

#### **סימנים מסחריים**

HP, הסמל של HP ו-Photosmart הם Hewlett-Packard Development בבעלות .Company, L.P. הסמל Digital Secure הוא סימן מסחרי של .SD Association Microsoft ו-Windows הם סימנים מסחריים רשומים של Microsoft .Corporation CompactFlash, CF והסמל של CF הם סימנים מסחריים של CompactFlash .Association (CFA) ,Memory Stick Duo ,Memory Stick Memory Stick-ו Memory Stick PRO Duo PRO הם סימנים מסחריים או סימנים מסחריים רשומים של Corporation Sony. MultiMediaCard הוא סימן מסחרי של מגרמניה Infineon Technologies AG והוא מעוגן ברישיון ל-(MMCA .(MultiMediaCard Association Microdrive הוא סימן מסחרי של Hitachi .Global Storage Technologies Card Picture-xD הוא סימן מסחרי של Fuji Toshiba , Photo Film Co., Ltd. Olympus Optical Co.,-ו Corporation .Ltd . Mac, הסמל של Mac ו-Macintosh הם סימנים מסחריים רשומים של Apple .Computer, Inc. iPod הוא סימן מסחרי של Apple .Computer, Inc. Bluetooth הוא סימן מסחרי של בעליו ונמצא בשימוש של Packard-Hewlett Company ברישיון.

<span id="page-3-0"></span>PictBridge והסמל של PictBridge הם סימנים מסחריים של Imaging & Camera .Products Association (CIPA) מותגים אחרים והמוצרים שלהם הם סימנים מסחריים או סימנים מסחריים רשומים של הבעלים המיוחסים להם.

#### **מספר זיהוי דגם לתקינה**

למוצר מוקצה מספר דגם לתקינה לצורך זיהוי למטרות תקינה. מספר הדגם לתקינה של המוצר שברשותך הוא -0603VCVRA. אין לבלבל בין המספר לתקינה לבין השם ,HP Photosmart D7100 series) השיווקי וכדומה) או המק"ט (A7046Q, וכדומה).

#### **צריכת אנרגיה - RStar Energy**

חברת Packard-Hewlett מחויבת לספק מוצרים איכותיים שאינם פוגעים באיכות הסביבה. לקבלת מידע אודות התוכנית לניהול סביבתי למוצר של HP, עיין בעזרה שעל-גבי המסך.

# תוכן עניינים

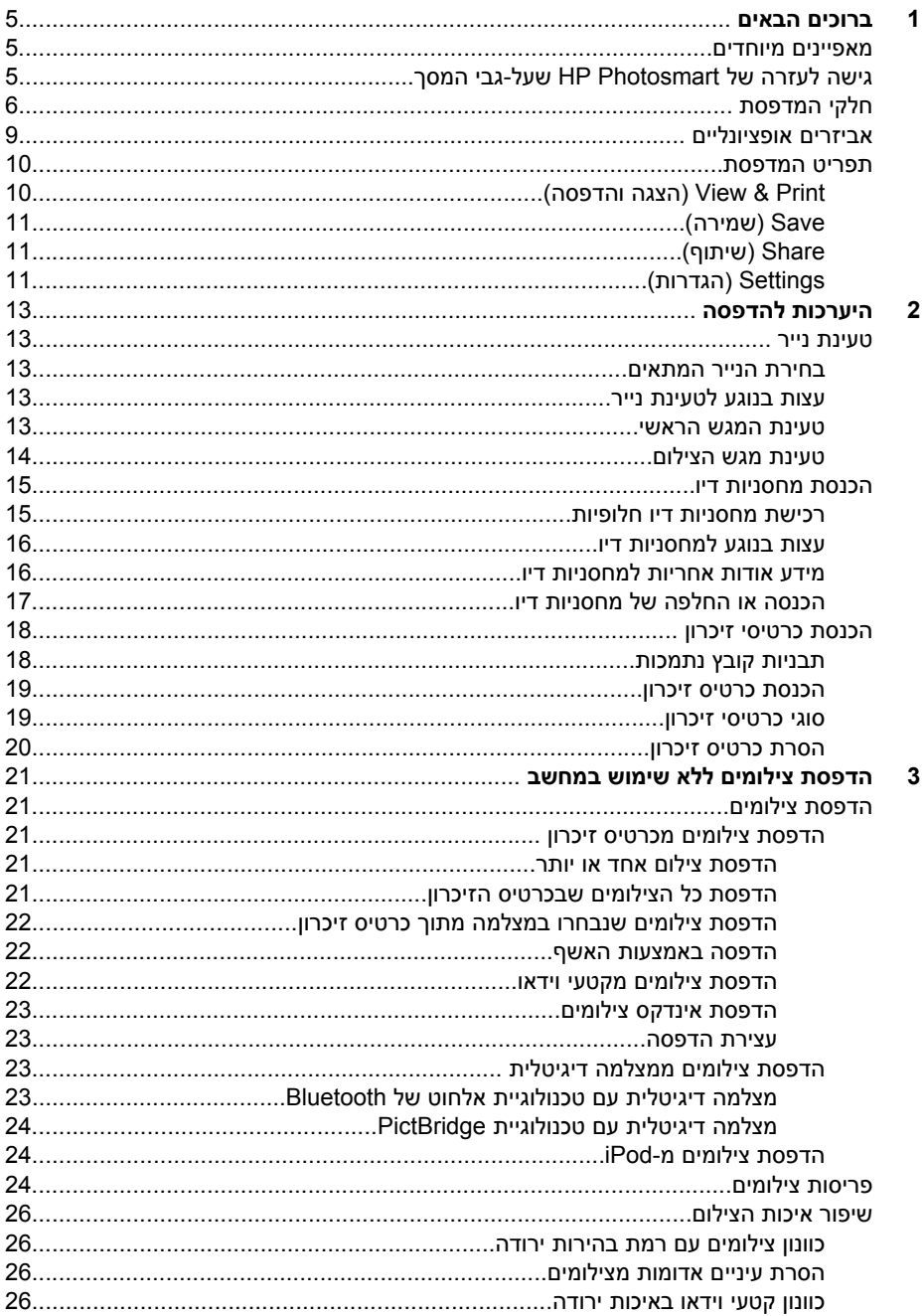

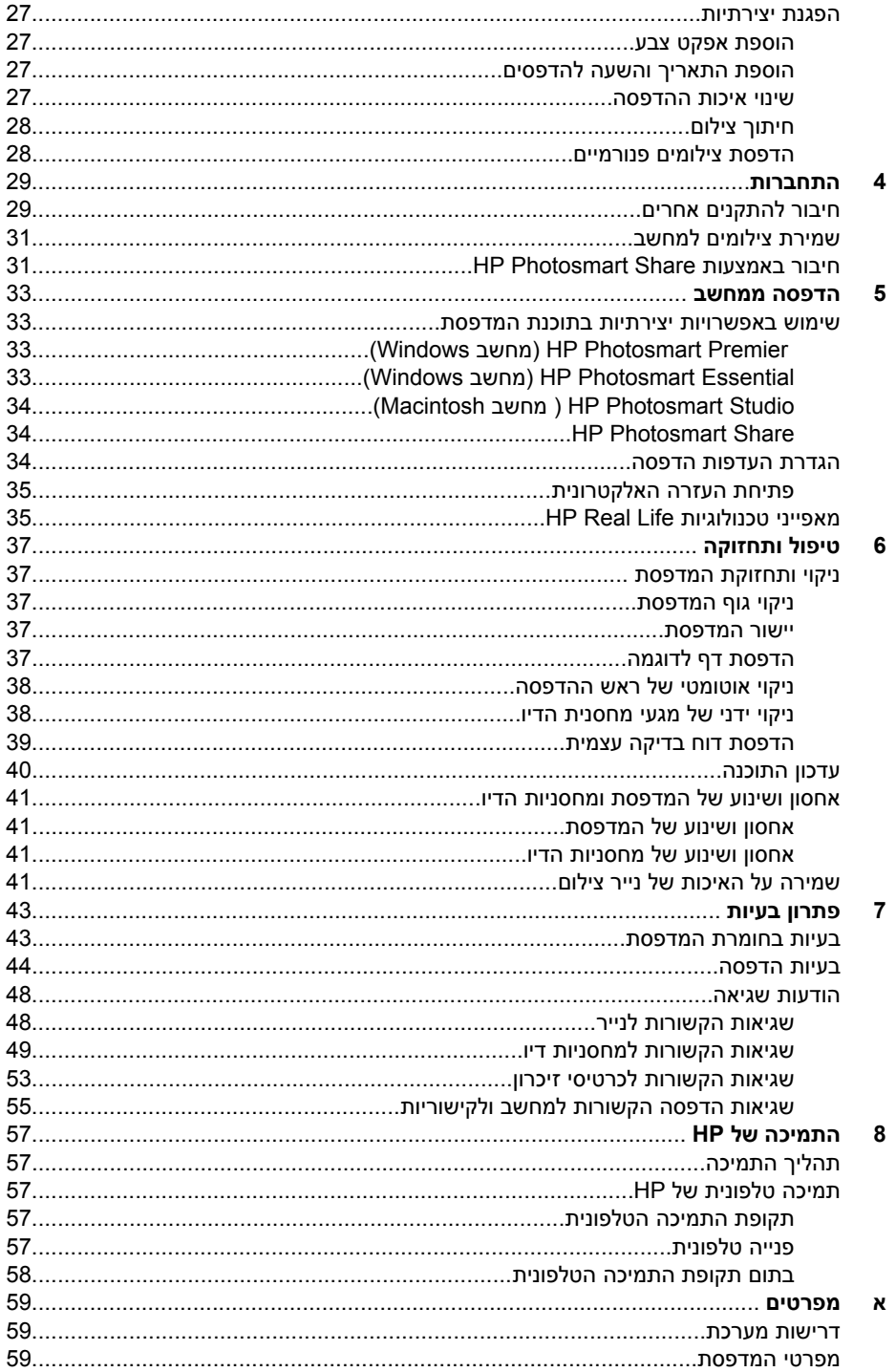

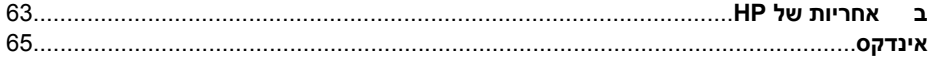

# **1 ברוכים הבאים**

<span id="page-8-0"></span>תודה על שרכשת מדפסת מסוג series 7100D Photosmart HP !באמצעות מדפסת הצילומים החדשה, באפשרותך להדפיס צילומים מרהיבים, לשמור צילומים במחשב וליצור פרוייקטים מהנים וקלים עם או ללא מחשב.

מדריך זה מסביר בראש וראשונה כיצד להדפיס ללא התחברות למחשב. כדי ללמוד כיצד להדפיס ממחשב, התקן את תוכנת המדפסת ועיין בעזרה האלקטרונית. לקבלת סקירה כללית על השימוש במחשב ובמדפסת יחד, עיין בסעיף הדפסה [ממחשב](#page-36-0). לקבלת מידע אודות התקנת התוכנה, עיין במדריך *להפעלה מהירה*.

משתמשים ביתיים יכולים ללמוד כיצד לבצע את הפעולות הבאות:

- הדפסת צילומים ללא שוליים מהמדפסת או ממחשב
	- בחירת פריסת צילום
- המרת צילום בצבע לצילום בשחור-לבן, או החלת אפקט צבע, כגון Sepia) גוני חום) או Antique (מראה עתיק)

התיעוד הבא מצורף למדפסת:

- **מדריך להפעלה מהירה**: ה*מדריך להפעלה מהירה* מפרט את אופן הגדרת המדפסת, התקנת תוכנת המדפסת והדפסת הצילום הראשון.
- **מדריך למשתמש**: ה*מדריך למשתמש* הוא הספר שאתה קורא. מדריך זה מתאר את המאפיינים הבסיסיים של המדפסת, מסביר את אופן השימוש במדפסת מבלי לחבר אותה למחשב וכולל מידע אודות פתרון בעיות חומרה.
	- **עזרה שעל-גבי המסך**: העזרה שעל-גבי המסך עבור Photosmart HP מתארת את אופן השימוש במדפסת בעזרת מחשב וכוללת מידע אודות פתרון בעיות תוכנה.

# **מאפיינים מיוחדים**

מאפיינים חדשים וחומרי הדפסה חדשים מאפשרים הפקת צילומים באיכות גבוהה בקלות רבה מתמיד:

- בעת שימוש בנייר הצילום החדש Paper Photo Advanced HP) נקרא גם נייר צילום Paper Photo HP בחלק מהמדינות/אזורים), חיישנים מיוחדים במדפסת מזהים סימן על גב הנייר ובוחרים באופן אוטומטי את הגדרות ההדפסה המיטביות. לקבלת מידע נוסף אודות נייר חדש זה, עיין בסעיף בחירת הנייר [המתאים](#page-16-0).
- טכנולוגיות Life Real HP מאפשרות להפיק צילומים טובים יותר בקלות. טכנולוגיות כגון הסרת עיניים אדומות ותאורה מותאמת לשיפור הפרטים בצללים, הנעשות באופן אוטומטי, הן רק חלק מהטכנולוגיות הרבות הכלולות. באפשרותך לגלות את האפשרויות הרבות לעריכה ושיפור, הן מלוח הבקרה והן מתוכנת המדפסת. כדי לגשת למאפיינים אלה מלוח הבקרה, עיין בסעיף [שיפור](#page-29-0) איכות [הצילום](#page-29-0). כדי ללמוד כיצד לאתר את המאפיינים בתוכנה, עיין בסעיף מאפייני [טכנולוגיות](#page-38-0) [.HP Real Life](#page-38-0)

# **גישה לעזרה של Photosmart HP שעל-גבי המסך**

לאחר התקנת תוכנת Photosmart HP במחשב, באפשרותך להציג את העזרה שעל-גבי המסך של :HP Photosmart

- **מחשב Windows**: בתפריט **Start) התחל)**, בחר **Programs) תוכניות)** (ב-XP Windows, < **HP Photosmart D7100 series** < **HP** < (**(התוכניות כל (All Programs** בחר .**(Photosmart של עזרה (Photosmart Help**
	- **Macintosh**: בתפריט **Help** ב-Finder, בחר באפשרות **Help Mac**. בתפריט **Library** ב- .**HP Photosmart Mac Help** באפשרות בחר Help Viewer

# **חלקי המדפסת**

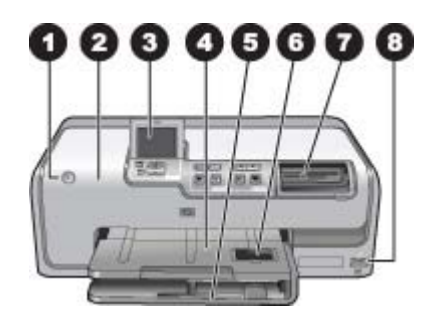

#### **חזית המדפסת**

<span id="page-9-0"></span>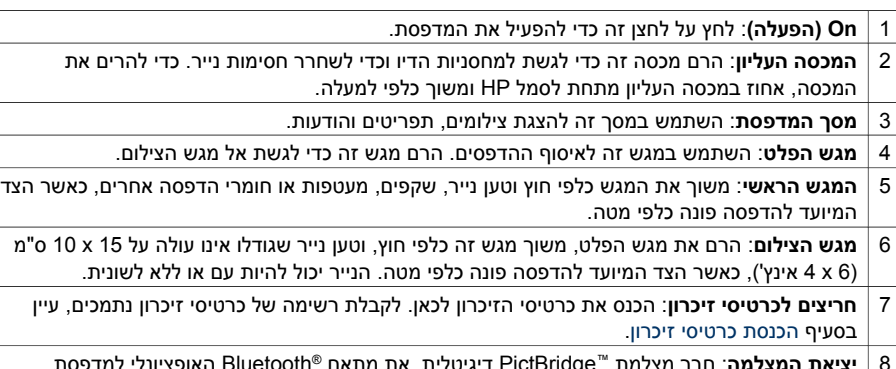

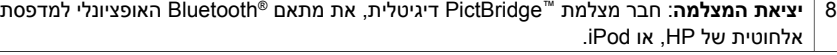

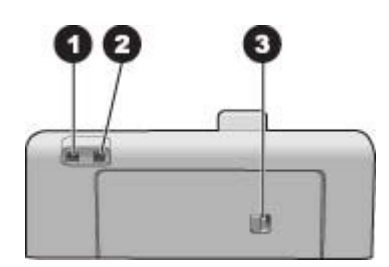

#### **גב המדפסת**

- 1 **חיבור לכבל מתח**: השתמש ביציאה זו כדי לחבר את כבל המתח המצורף למדפסת.
	- 2 **יציאת USB**: השתמש ביציאה זו כדי לחבר את המדפסת למחשב.
- 3 **דלת הגישה האחורית**: הסר דלת זו כדי לשחרר חסימות נייר או כדי להתקין אביזר אופציונלי להדפסה דו- צדדית אוטומטית של HP. עיין בסעיף אביזרים [אופציונליים](#page-12-0).

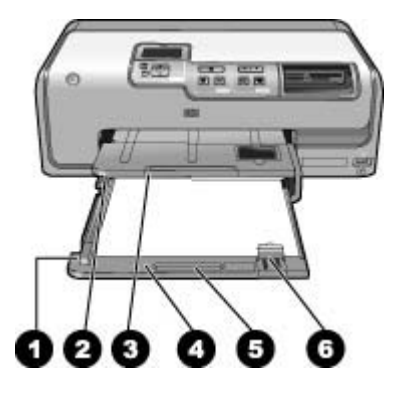

#### **המגש הראשי ומגש הפלט**

- 1 **מכוון רוחב הנייר**: כוונן מכוון זה כך שייצמד לקצה הנייר במגש הראשי.
- 2 **מגש הפלט**: השתמש במגש זה לאיסוף ההדפסים. הרם מגש זה כדי לגשת אל מגש הצילום.
	- 3 **מאריך מגש הפלט**: משוך כלפיך כדי להאריך את מגש הפלט לאיסוף ההדפסים.
- 4 **המגש הראשי**: משוך את המגש כלפי חוץ וטען נייר רגיל, שקפים, מעטפות או חומרי הדפסה אחרים, כאשר הצד המיועד להדפסה פונה כלפי מטה.
	- 5 **ידית האחיזה של המגש הראשי**: משוך כלפיך כדי להאריך את המגש הראשי.
		- 6 **מכוון אורך הנייר**: כוונן מכוון זה כך שייצמד לקצה הנייר במגש הראשי.

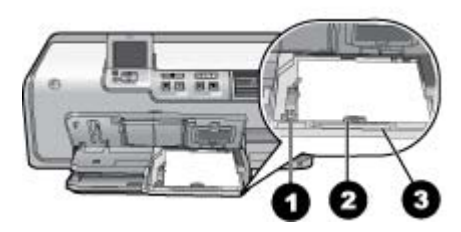

#### **מגש הצילום**

- 1 **מכוון רוחב הנייר**: כוונן מכוון זה כך שייצמד לקצה הנייר במגש נייר הצילום.
- 2 **מכוון אורך הנייר**: כוונן מכוון זה כך שייצמד לקצה הנייר במגש נייר הצילום.
- 3 **ידית האחיזה של מגש הצילום**: משוך כלפיך כדי להאריך את מגש הצילום.

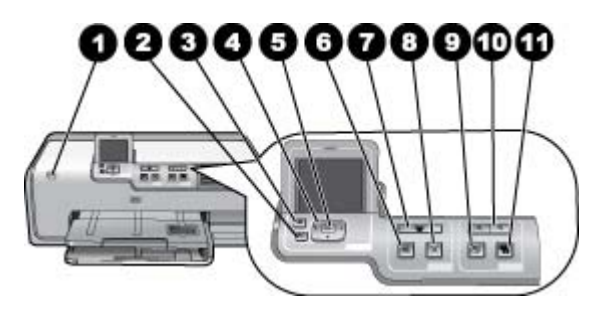

#### **לוח הבקרה**

פרק 1

<span id="page-11-0"></span>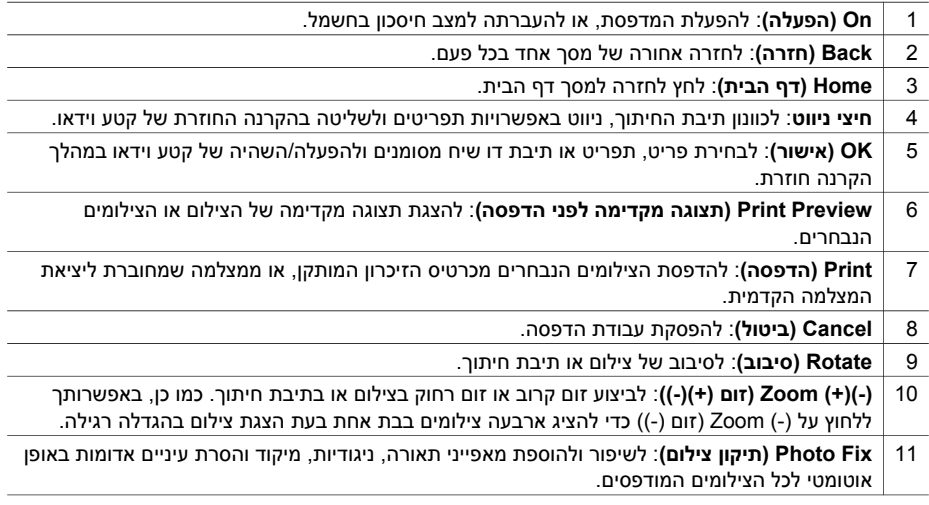

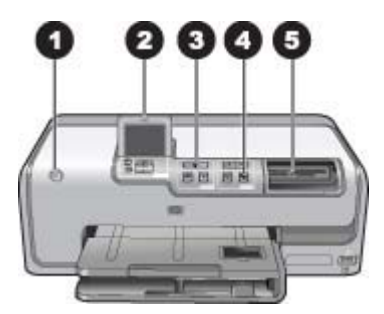

#### **נוריות חיווי**

- 1 **נורית On) הפעלה)**: דולקת בכחול רציף אם המדפסת מופעלת, אחרת היא כבויה.
- <span id="page-12-0"></span>2 **נורית Attention) התראה)**: מהבהבת במצב שגיאה. לקבלת הוראות או מידע אודות השגיאה, הבט במסך המדפסת. לקבלת מידע נוסף, עיין בסעיף [הנורית](#page-46-0) [Attention](#page-46-0))[התראה](#page-46-0)) דולקת.
	- 3 **נורית Print) הדפסה)**: דולקת בכחול רציף כאשר המדפסת מופעלת ומוכנה להדפסה, מהבהבת כאשר המדפסת מדפיסה או מבצעת פעולות תחזוקה עצמית.
- 4 **נורית Fix Photo) תיקון צילום)**: דולקת בכחול רציף כאשר הפונקציה Fix Photo) תיקון צילום) מופעלת.
- 5 **נורית Card Memory) כרטיס זיכרון)**: דולקת בכחול רציף כאשר מותקן כרטיס זיכרון, מהבהבת כאשר המדפסת מבצעת גישה לכרטיס זיכרון, כבויה כאשר לא מותקן כרטיס זיכרון או כאשר מותקנים כמה כרטיסי זיכרון. קרא את ההוראות במסך המדפסת.

# **אביזרים אופציונליים**

קיימים מספר אביזרים אופציונליים זמינים עבור המדפסת, התורמים לניידות המדפסת להדפסה בכל מקום ובכל עת. מראה האביזרים עשוי להיות שונה מהמוצג במדריך זה.

לרכישת חומרים מתכלים, בקר בכתובת:

- (ב"ארה ([www.hpshopping.com](http://www.hpshopping.com) ●
- (אירופה ([www.hp.com/go/supplies](http://www.hp.com/go/supplies) ●
- (יפן)[www.hp.com/jp/supply\\_inkjet](http://www.hp.com/jp/supply_inkjet) •
- (פסיפית/אסיה ([www.hp.com/paper](http://www.hp.com/paper) ●

<span id="page-13-0"></span>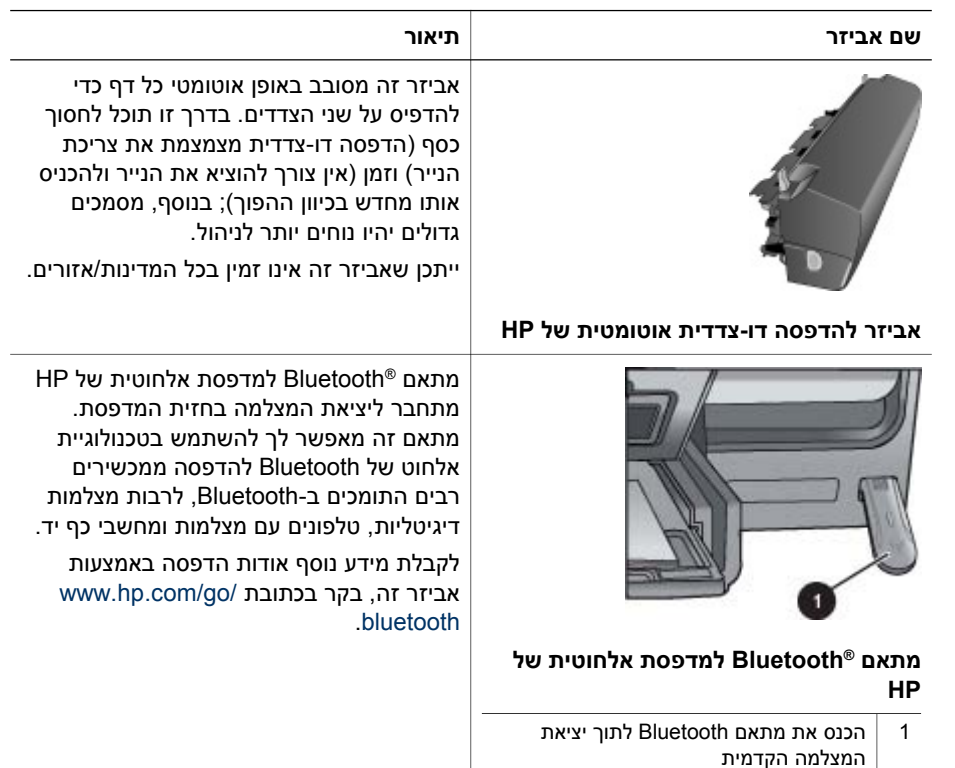

# **תפריט המדפסת**

לחץ על לחצן home) דף הבית) כדי לגשת למסך דף הבית. באפשרותך לגשת לכל הפונקציות הן ממסך דף הבית והן מתפריטי ההגדרות.

#### **Print & View) הצגה והדפסה)**

**Wizard) אשף)**: השתמש באשף כדי לקבל הדרכה לאורך תהליך ההדפסה. כמו כן, השתמש באשף כדי לשפר את איכות הצילום ולהחיל אפקטים מתקדמים של צילום, כגון אפקטים של בהירות וצבע.

 **6×**:**4** השתמש להדפסת צילומים בגודל 6×4 אינץ' (15 × 10 ס"מ).

**Enlargement) הגדלה)**: השתמש באפשרות Enlargement) הגדלה) להדפסת צילומים בגדלים שונים.

**All Print) הדפס הכל)**: בחר באפשרות זו להעתקת כל הצילומים בכרטיס הזיכרון שמותקן במדפסת. **Projects Print Other) פרוייקטים אחרים של הדפסה)**: השתמש באפשרות Projects Other (פרוייקטים אחרים) להדפסת צילומים פנורמיים, מדבקות לתקליטורים/DVD של HP, הדפסים בגודל של תמונה לארנק ותמונות פספורט.

- **Prints Panorama) הדפסים פנורמיים)**: בחר כדי להפוך את ההגדרה של הדפסה פנורמית ל- **On) מופעל)** או **Off) כבוי)**(ברירת המחדל). בחר באפשרות **On) מופעל)** כדי להדפיס את כל התמונות הנבחרות ביחס גובה-רוחב של 3:1; טען נייר בגודל 30 x 10 ס"מ (12 x 4 אינץ') לפני ההדפסה.
	- **Tattoos DVD/CD HP) מדבקות לתקליטורים/DVD של HP(**: בחר להדפסת מדבקות לתקליטורים/DVD.
- <span id="page-14-0"></span>– **Prints Wallet) הדפסים בגודל של תמונה לארנק)**: השתמש להדפסת צילומים בגודל של תמונה לארנק.
	- **Photos Passport) תמונות פספורט)**: בחר להדפסת תמונת פספורט.

#### **Save) שמירה)**

בחר באפשרות **Save) שמירה)** כדי לשמור תמונות נבחרות למחשב מחובר.

#### **Share) שיתוף)**

השתמש באפשרות **Share) שיתוף)** כדי לבחור תמונות ולשתף אותן באמצעות Photosmart HP .Share

#### **Settings) הגדרות)**

- **Tools) כלים)**: השתמש באפשרות Tools) כלים) כדי להציג את מד הדיו, לכוונן את איכות ההדפסה, להדפיס דף ניסיון ולנקות וליישר את המחסניות.
- Gauge Ink Display) הצגת מד דיו): השתמש באפשרות זו כדי להפעיל מד אספקת דיו על- גבי מסך דף הבית.
	- **page sample Print) הדפסת דף לדוגמה)**: בחר כדי להדפיס דף לדוגמה, המשמש לבדיקת איכות ההדפסה של המדפסת. מאפיין זה אינו זמין בכל דגמי המדפסת.
	- **page test Print) הדפסת דף ניסיון)**: בחר כדי להדפיס דף ניסיון שמכיל מידע אודות המדפסת. מידע זה יכול לסייע בפתרון בעיות.
	- **Printhead Clean) ניקוי ראש ההדפסה)**: בחר כדי לנקות את ראש ההדפסה כאשר קווים או פסים לבנים מופיעים בהדפסים. עם תום הניקוי, המדפסת מדפיסה דוח בדיקה עצמית. אם הדוח מצביע על בעיות באיכות ההדפסה, באפשרותך לנקות שוב את ראש ההדפסה.
	- **printer Align) יישור המדפסת)**: בחר כדי ליישר את המדפסת כאשר קווים או פסים לבנים מופיעים בהדפסים.

#### **Bluetooth**

- **address Device) כתובת ההתקן)**: התקנים מסוימים עם טכנולוגיית אלחוט של Bluetooth מחייבים הזנה של כתובת ההתקן שאותו הם מנסים לאתר. אפשרות תפריט זו מציגה את כתובת המדפסת.
	- **name Device) שם ההתקן)**: באפשרותך לבחור שם למדפסת, אשר יופיע בהתקנים אחרים בעלי טכנולוגיית אלחוט של Bluetooth כאשר הם מאתרים את המדפסת.
- **Passkey) מפתח)**: כאשר האפשרות **level Security) רמת אבטחה)** של Bluetooth במדפסת מוגדרת כ-**High) גבוהה)**, עליך להזין מפתח כדי שהמדפסת תהיה זמינה עבור התקני Bluetooth אחרים. המפתח המוגדר כברירת המחדל הוא .0000
- **Visibility) ניראות)**: בחר באפשרות **all to Visible) גלוי לכולם)** (ברירת מחדל) או **Not visible) נסתר)**. כאשר האפשרות **Visibility) ניראות)** מוגדרת ל-**visible Not) נסתר)**, רק התקנים שמכירים את כתובת המדפסת יכולים להדפיס אליה.
- **level Security) רמת אבטחה)**: בחר באפשרות **Low) נמוכה)** (ברירת מחדל) או **High (גבוהה)**. ההגדרה **Low) נמוכה)** אינה מחייבת משתמשים בהתקנים אחרים בעלי טכנולוגיית אלחוט של Bluetooth להזין את מפתח המדפסת. ההגדרה **High) גבוהה)** מחייבת משתמשים בהתקנים אחרים בעלי טכנולוגיית אלחוט של Bluetooth להזין את מפתח המדפסת.
	- **options Bluetooth Reset) איפוס אפשרויות Bluetooth(**: בחר כדי לאפס את כל הפריטים בתפריט Bluetooth לערכי ברירת המחדל שלהם.
- **Cartridges) מחסניות)**: בחר כדי לראות הנפשה המדגימה כיצד להתקין מחסנית דיו.
	- **Loading Tray Main) טעינת המגש הראשי)**: בחר כדי לקרוא את ההוראות בנוגע לטעינת נייר במגש הראשי.
	- **Loading Tray Photo) טעינת מגש הצילום)**: בחר כדי לקרוא את ההוראות בנוגע לטעינת נייר במגש הצילום.
- **jams Paper) חסימות נייר)**: בחר כדי לראות הנפשה המדגימה כיצד לשחרר חסימת נייר.
	- **connect Camera) חיבור מצלמה)**: בחר כדי לקרוא הוראות לחיבור מצלמת PictBridge למדפסת.
		- **Preferences) העדפות)**
- נייר בגודל 6 × :4 בחר באפשרות **print before Ask) שאל לפני הדפסה)** כדי לבחור את סוג וגודל הנייר לפני כל הדפסה (ברירת מחדל).
	- **quality Print) איכות הדפסה)**: בחר באיכות הדפסה **Best) מיטבית)** (ברירת מחדל) או **Normal) רגילה)**.
- **Type Paper) סוג הנייר)**: בחר באפשרות **Automatic) באופן אוטומטי)** (ברירת מחדל) כדי שהמדפסת תזהה את סוג וגודל הנייר באופן אוטומטי.
- **Stamp Date) חותמת תאריך)**: השתמש באפשרות זו כדי לכלול את התאריך ו/או השעה בצילומים המודפסים.
- Colorspace) מרחב צבעים): לבחירת מרחב צבעים. הגדרת ברירת המחדל, -Auto select) בחירה אוטומטית), מורה למדפסת להשתמש במרחב הצבעים RGB Adobe, אם זמין. אם RGB Adobe אינו זמין, המדפסת בוחרת במרחב הצבעים sRGB כברירת מחדל.
- Select Tray PictBridge) בחירת מגש PictBridge(: השתמש כדי לבחור את מגש הנייר המשמש כברירת מחדל להדפסה באמצעות חיבור PictBridge.
	- **enhancement Video) שיפור וידאו)**: בחר באפשרות **On) מופעל)** (ברירת מחדל) או **Off) כבוי)**. כאשר אתה בוחר באפשרות **On) מופעל)**, איכות הצילומים המודפסים מתוך קטעי וידאו משתפרת.
- **Defaults Factory Restore) שחזור ברירות המחדל של היצרן)**: לשחזור הגדרות היצרן המקוריות עבור כל פריטי התפריט מלבד **language Select) בחירת שפה)** ו **region/country Select) בחירת מדינה/אזור)** (תחת **Language) שפה)** בתפריט **Preference) העדפות)**) והגדרות Bluetooth) תחת **Bluetooth** בתפריט המדפסת הראשי). הגדרה זו אינה משפיעה על ברירות המחדל של Share Instant HP או של הרשת.

# **2 היערכות להדפסה**

סעיף זה כולל את הנושאים הבאים:

- טעינת נייר
- הכנסת [מחסניות](#page-18-0) דיו
- [הכנסת](#page-21-0) כרטיסי זיכרון

### **טעינת נייר**

<span id="page-16-0"></span>למד כיצד לבחור את הנייר המתאים עבור עבודת ההדפסה שלך וכיצד לטעון אותו במגש ההזנה לצורך הדפסה.

#### **בחירת הנייר המתאים**

השתמש בנייר צילום Paper Photo Advanced HP. נייר זה מתוכנן במיוחד לעבודה עם סוגי הדיו שבמדפסת להפקת צילומים מרהיבים.

לקבלת רשימה של נייר צילום המיועד לשימוש במדפסות HP או לרכישת חומרים מתכלים, בקר בכתובת:

- (ב"ארה ([www.hpshopping.com](http://www.hpshopping.com) ●
- (אירופה) [www.hp.com/eur/hpoptions](http://www.hp.com/eur/hpoptions)
	- (יפן)[www.hp.com/jp/supply\\_inkjet](http://www.hp.com/jp/supply_inkjet) •
	- (פסיפית/אסיה ([www.hp.com/paper](http://www.hp.com/paper) ●

כברירת מחדל, המדפסת מוגדרת להדפסת צילומים באיכות הטובה ביותר על-גבי נייר צילום HP Paper Photo Advanced. אם אתה מדפיס על נייר מסוג אחר, הקפד לשנות את סוג הנייר בתפריט המדפסת. עיין בסעיף תפריט [המדפסת](#page-13-0).

#### **עצות בנוגע לטעינת נייר**

עצות לטעינת נייר:

- טען נייר כשהצד המיועד להדפסה פונה כלפי מטה.
- באפשרותך להדפיס צילומים ומסמכים על מגוון רחב של גודלי נייר, מגודל 13 x 8 ס"מ (5 x 3 אינץ') ועד לגודל 61 x 22 ס"מ (24 x 8.5 אינץ'). נייר בגודל 15 x 10 ס"מ (6 x 4 אינץ') זמין עם וללא לשוניות.
- לפני טעינת נייר, משוך את מגש הנייר הראשי החוצה והסט כלפי חוץ את מכווני הרוחב והאורך של הנייר כדי לפנות מקום לנייר. לאחר טעינת הנייר, כוונן את המכוונים כך שייצמדו לקצות הנייר בלי לקמר אותו. לאחר טעינת הנייר, דחוף את המגש הראשי פנימה עד הסוף.
	- טען רק סוג וגודל אחד של נייר בכל פעם באותו מגש.
- לאחר טעינת הנייר, הארך את מאריך מגש הפלט והרם את המחסום לאיסוף הדפים המודפסים.

#### **טעינת המגש הראשי**

כל חומרי ההדפסה הנתמכים, נייר צילום או נייר רגיל

- .1 הארך את המגש הראשי.
- .2 הסט את מכווני הרוחב והאורך של הנייר למיקומם הקיצוני ביותר.
- .3 טען נייר כשהצד המיועד להדפסה פונה כלפי מטה. בדוק שערימת הנייר אינה צמודה מדיי ללשונית של מכוון אורך הנייר.

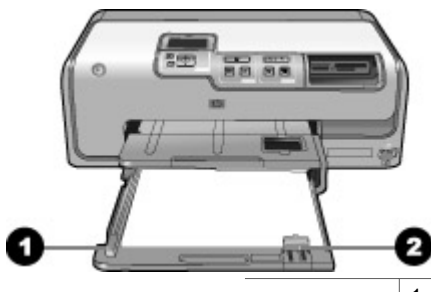

- 1 מכוון רוחב הנייר
- 2 מכוון אורך הנייר
- <span id="page-17-0"></span>.4 כוונן את מכווני רוחב הנייר ואורך הנייר כלפי פנים, עד שייעצרו ליד קצוות הנייר.
	- .5 דחוף את המגש הראשי פנימה עד הסוף.

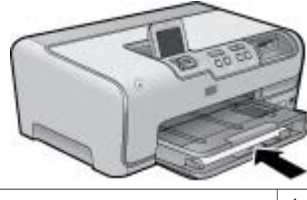

1 דחיפת המגש הראשי פנימה עד הסוף

#### **טעינת מגש הצילום**

השתמש בנייר צילום בגודל של עד 15 x 10 ס"מ (6 x 4 אינץ') עם או ללא לשוניות, כרטיסי Hagaki, כרטיסי 6A וכרטיסים בגודל L.

- .1 הרם את מגש הפלט והארך את מגש הצילום.
- .2 כוונן את מכווני רוחב הנייר ואורך הנייר כלפי חוץ כדי לפנות מקום לנייר.

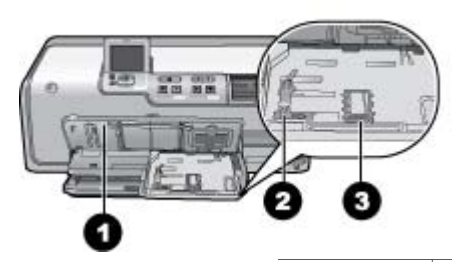

- 1 מגש הפלט
- 2 מכוון רוחב הנייר
- 3 מכוון אורך הנייר
- .3 טען במגש הצילום עד 20 גיליונות של נייר, כאשר הצד המיועד להדפסה פונה כלפי מטה. אם אתה משתמש בנייר עם לשוניות, הכנס את הנייר כך שהלשונית תהיה בצד הקרוב אליך.
- .4 כוונן את מכווני רוחב הנייר ואורך הנייר כלפי פנים, עד שייעצרו ליד קצוות הנייר. בדוק שערימת הנייר אינה צמודה מדיי ללשונית של מכוון אורך הנייר.
	- .5 דחוף פנימה את מגש הצילום.
		- .6 סגור את מגש הפלט.

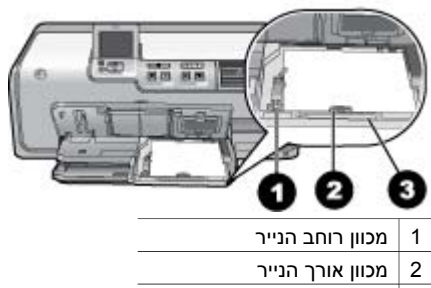

3 ידית האחיזה של מגש הצילום

### **הכנסת מחסניות דיו**

<span id="page-18-0"></span>בפעם הראשונה שתשתמש ב-Photosmart HP, הקפד להתקין את מחסניות הדיו המצורפות למדפסת. הדיו במחסניות דיו אלה מותאם במיוחד להתמזגות עם הדיו שנמצא כבר במכלול ראש ההדפסה.

#### **רכישת מחסניות דיו חלופיות**

בעת רכישת מחסניות חלופיות, עיין במספרי המחסניות שמופיעים בכריכה האחורית של מדריך זה. מספרי המחסניות עשויים להשתנות בהתאם למדינה/אזור.

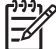

**הערה** אם כבר השתמשת במדפסת מספר פעמים והתקנת את התוכנה של מדפסת Photosmart HP, באפשרותך גם לאתר את מספרי המחסניות בתוכנת המדפסת. **מחשב Windows**: לחץ לחיצה ימנית על הסמל של Monitor Imaging Digital HP) צג ההדמיה הדיגיטלית של HP (בשורת המשימות של Windows, ובחר **Show/Launch Center Solution HP) הפעל/הצג את מרכז הפתרונות של HP(**. בחר **Settings (הגדרות)**, לאחר מכן בחר **Settings Print) הגדרות הדפסה)** ולאחר מכן **Printer Toolbox)ארגז הכלים של המדפסת)**. לחץ על הכרטיסייה **Ink Estimated Levels) מפלסי דיו משוערים)** ולאחר מכן לחץ על **Information Cartridge Ink) מידע אודות מחסנית דיו)**. כדי להזמין מחסניות דיו, לחץ על **Online Shop) רכישה באופן מקוון)**. **מחשב Mac**: לחץ על **Studio Photosmart HP** ב-Dock. בשורת המשימות של **Information and** המוקפץ בתפריט .**Devices** על לחץ ,HP Photosmart Studio **Settings**, בחר **Printer Maintain** ולאחר מכן לחץ על **Utility Launch**. ברשימה .**Supply Info** על לחץ ,**Configuration Settings**

#### **עצות בנוגע למחסניות דיו**

<span id="page-19-0"></span>צבעי הדיו מסוג Vivera HP מספקים איכות צילומים אמינה, ועמידות יוצאת דופן בפני דהייה, ובכך מאפשרים הפקת צבעים חיים שמחזיקים מעמד לאורך שנים! צבעי הדיו מסוג Vivera HP תוכננו במיוחד ועברו בדיקות מדעיות להשגת איכות, טוהר ועמידות בפני דהייה.

לקבלת איכות הדפסה מיטבית, HP ממליצה להתקין את כל מחסניות הדיו המסחריות לפני תאריך היעד להתקנה המוטבע על האריזה.

לתוצאות הדפסה מיטביות, HP ממליצה להשתמש במחסניות דיו מקוריות של HP בלבד. מחסניות הדיו המקוריות של HP תוכננו ונבדקו במדפסת של HP כדי לסייע לך להפיק תוצאות מעולות בקלות, פעם אחר פעם.

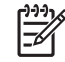

**הערה** HP אינה יכולה לערוב לאיכות או לאמינות של דיו שאינו מתוצרת HP. שירות או תיקונים שיידרשו עבור המדפסת כתוצאה מכשל של המדפסת או נזק בעקבות שימוש בדיו שאינו מתוצרת HP, לא ייכללו במסגרת האחריות.

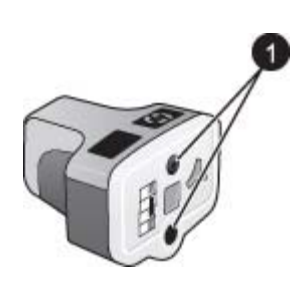

#### **מחסנית דיו**

1 אין להכניס חפצים לחורים אלה

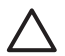

**התראה** כדי למנוע אובדן דיו או דליפת דיו: השאר את מחסניות הדיו מותקנות בעת שינוע המדפסת והקפד לא להשאיר מחסניות דיו משומשות מחוץ למדפסת לפרקי זמן ארוכים.

#### **מידע אודות אחריות למחסניות דיו**

האחריות של HP למחסניות דיו חלה כאשר השימוש במוצר נעשה בהתקן הדפסה של HP המיועד לו. אחריות זו לא מכסה מוצרי דיו של HP אשר מולאו מחדש, חודשו, שוחזרו, חובלו או שנעשה בהם שימוש שלא כהלכה.

במהלך תקופת האחריות, המוצר מכוסה במסגרת האחריות כל עוד הדיו של HP לא התכלה ולא פקע תוקף האחריות. תוקף האחריות, בתבנית DD/MM/YYYY, מופיע על-גבי המוצר כמוצג באיור:

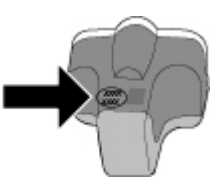

לקבלת עותק של הצהרת האחריות המוגבלת של HP, עיין בסעיף [אחריות](#page-66-0) של [HP.](#page-66-0)

#### **הכנסה או החלפה של מחסניות דיו**

<span id="page-20-0"></span>.1 ודא שהמדפסת מופעלת ולאחר מכן הרם את המכסה העליון. ודא שכל חומרי האריזה הוסרו מהחלק הפנימי של המדפסת.

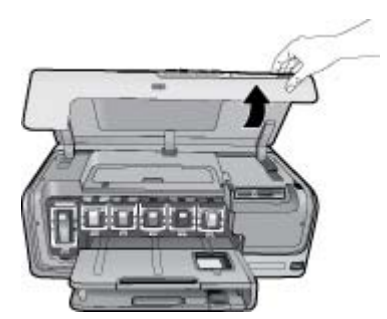

.2 לחץ על הלשונית האפורה מתחת לחריץ מחסנית הדיו כדי לשחרר את התפס האפור בתוך המדפסת, ולאחר מכן הרם את התפס. אזורי מחסניות הדיו מקודדים באמצעות צבע לזיהוי נוח. הרם את התפס שמתחת לצבע המתאים כדי להכניס או להחליף מחסנית. משמאל לימין, מחסניות הדיו הן שחור, צהוב, ציאן בהיר, ציאן, מגנטה בהיר ומגנטה.

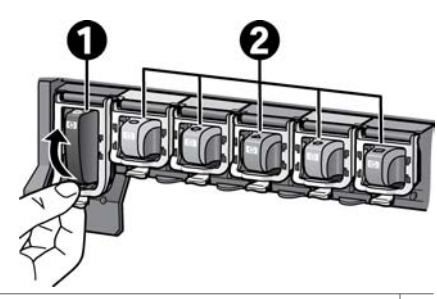

- 1 תפס מחסנית הדיו עבור מחסנית הדיו השחור
- 2 אזור מחסניות הדיו עבור מחסניות הדיו הצבעוני
- .3 אם אתה מחליף מחסנית, הסר את המחסנית הישנה על-ידי משיכתה לעברך החוצה מהחריץ שלה.

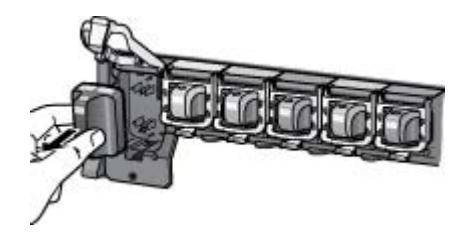

העבר את המחסנית הישנה למיחזור. תוכנית Program Recycling Supplies Inkjet HP (תוכנית המיחזור של HP לחומרי הזרקת דיו מתכלים) זמינה במדינות/אזורים רבים ומאפשרת לך למחזר מחסניות דיו משומשות ללא תשלום. לקבלת מידע נוסף, בקר בכתובת [.www.hp.com/hpinfo/globalcitizenship/environment/recycle/inkjet.html](http://www.hp.com/hpinfo/globalcitizenship/environment/recycle/inkjet.html)

.4 הוצא את מחסנית הדיו החדשה מאריזתה, אחוז במחסנית באמצעות הידית שלה והחלק אותה לתוך החריץ הריק.

<span id="page-21-0"></span>הקפד להכניס את מחסנית הדיו לחריץ בעל אותו עיצוב סמל וצבע שמופיע על המחסנית החדשה. בעת הכנסת מחסנית הדיו, על המגעים בצבע נחושת לפנות לכיוון המדפסת.

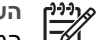

**הערה** בפעם הראשונה שתשתמש במדפסת, הקפד להתקין את מחסניות הדיו המצורפות למדפסת. הדיו במחסניות דיו אלה מותאם במיוחד להתמזגות עם הדיו שנמצא כבר במכלול ראש ההדפסה.

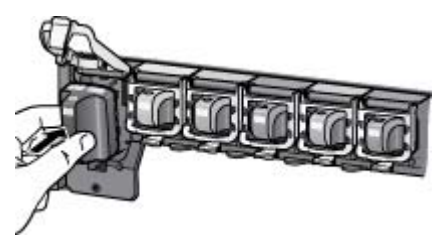

.5 לחץ על התפס האפור כלפי מטה עד שיתייצב במקומו בנקישה.

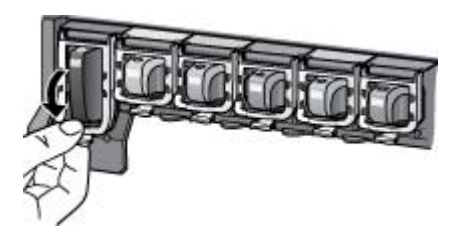

- .6 חזור על שלבים 2 עד 5 עבור כל מחסנית דיו שאתה מחליף.
- עליך להתקין את כל שש המחסניות. המדפסת לא תפעל אם אחת ממחסניות הדיו חסרה.
	- .7 סגור את המכסה העליון.

# **הכנסת כרטיסי זיכרון**

לאחר שצילמת תמונות במצלמה דיגיטלית, באפשרותך להוציא את כרטיס הזיכרון מהמצלמה ולהכניס אותו למדפסת כדי לראות ולהדפיס את התצלומים. המדפסת יכולה לקרוא את סוגי כרטיסי הזיכרון  $CompackFlash<sup>™</sup>$ , Memory Sticks, Microdrive<sup>™</sup>, MultiMediaCard™, הבאים ∴xD-Picture Card™ וכן Secure Digital™

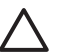

**התראה** שימוש בכרטיסים מסוג אחר עלול לגרום נזק לכרטיס הזיכרון ולמדפסת.

כדי ללמוד על דרכים אחרות להעברת תצלומים ממצלמה דיגיטלית למדפסת, ראה חיבור [להתקנים](#page-32-0) [אחרים](#page-32-0).

#### **תבניות קובץ נתמכות**

המדפסת מסוגלת לזהות ולהדפיס את תבניות הקובץ הבאות ישירות מכרטיס זיכרון: JPEG, TIFF הדיגיטלית המצלמה אם .MPEG-1-ו Motion-JPEG QuickTime ,Motion JPEG AVI ,דחוס לא שברשותך שומרת צילומים וקטעי וידאו בתבניות קובץ אחרות, שמור את הקבצים במחשב והדפס אותם באמצעות תוכנה. לקבלת מידע נוסף, עיין בעזרה האלקטרונית.

#### **הכנסת כרטיס זיכרון**

<span id="page-22-0"></span>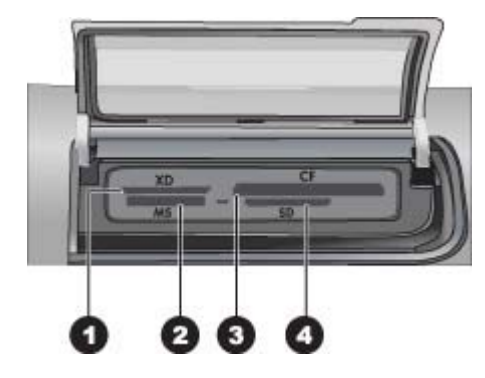

#### **חריצים לכרטיסי זיכרון**

- xD-Picture Card כרטיס 1
	- Memory Stick 2
- Microdrive ,II-ו Compact Flash I 3
- MultiMediaCard (MMC), Secure Digital | 4

#### **סוגי כרטיסי זיכרון**

אתר את כרטיס הזיכרון בטבלה הבאה והיעזר בהוראות להכנסת הכרטיס במדפסת.

הנחיות:

- הכנס כרטיס זיכרון אחד בלבד בכל פעם.
- דחוף את כרטיס הזיכרון בעדינות לתוך המדפסת, עד שייעצר. חריץ כרטיסי הזיכרון מאפשר רק הכנסה חלקית של הכרטיס למדפסת. אל תנסה להכניס את כרטיס הזיכרון במלואו לתוך המדפסת.
- כשכרטיס הזיכרון מוכנס כהלכה, נורית כרטיס הזיכרון מהבהבת ולאחר מכן דולקת באור ירוק רציף.

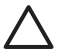

**התראה 1** הכנסת כרטיס הזיכרון בכל דרך אחרת עלולה לגרום נזק לכרטיס ולמדפסת.

**התראה 2** אין להוציא את כרטיס הזיכרון כשנורית כרטיס הזיכרון מהבהבת בירוק. לקבלת מידע נוסף, עיין בסעיף הסרת [כרטיס](#page-23-0) זיכרון.

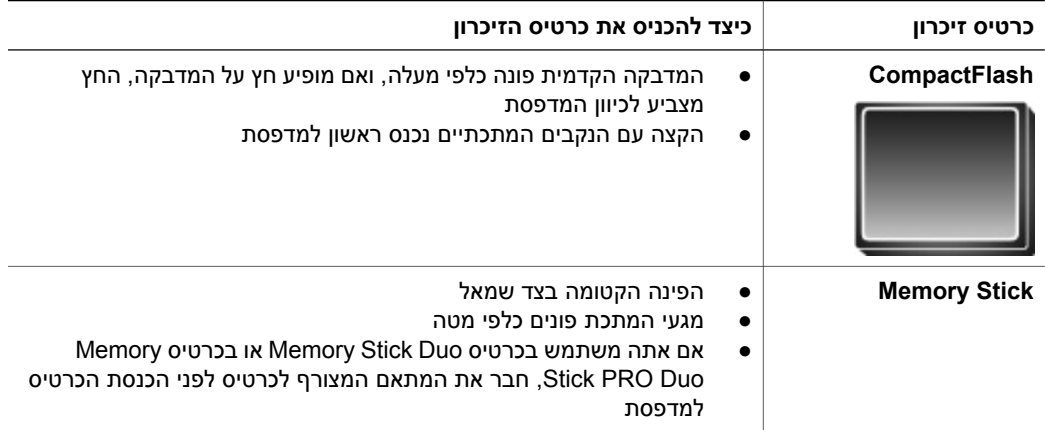

<span id="page-23-0"></span>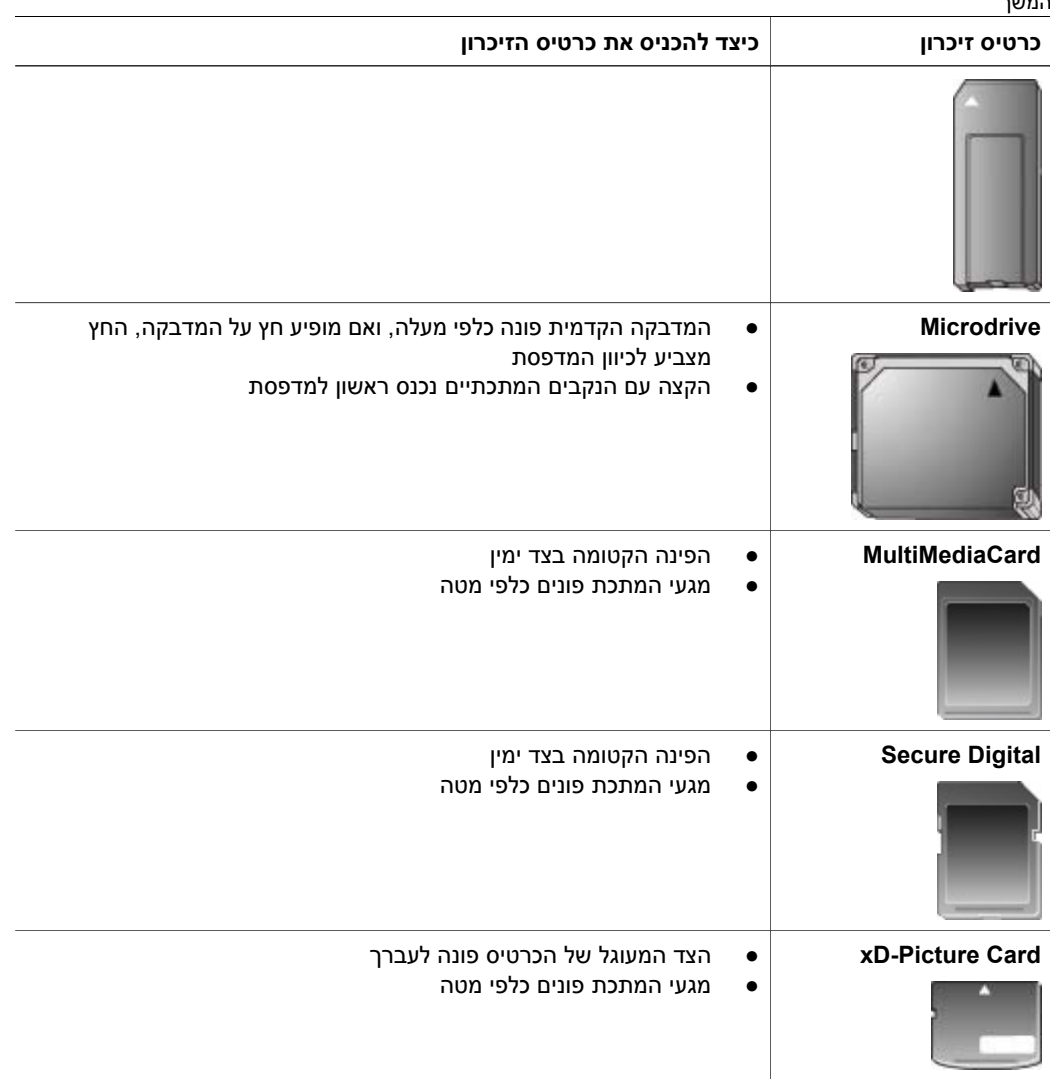

#### **הסרת כרטיס זיכרון**

המתן עד שנורית כרטיס הזיכרון תפסיק להבהב, ולאחר מכן משוך בעדינות את כרטיס הזיכרון כדי להסירו מהמדפסת.

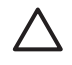

**התראה** אל תשלוף החוצה כרטיס זיכרון כל עוד נורית כרטיס הזיכרון מהבהבת. נורית מהבהבת מציינת שהמדפסת מבצעת גישה לכרטיס הזיכרון. הסרת כרטיס זיכרון בזמן שמתבצעת אליו גישה עלולה לגרום נזק למדפסת ולכרטיס הזיכרון, או לפגום במידע שנמצא בכרטיס הזיכרון.

# <span id="page-24-0"></span>**3 הדפסת צילומים ללא שימוש במחשב**

באמצעות מדפסת series 7100D Photosmart HP באפשרותך לבחור, לשפר ולהדפיס צילומים מבלי להפעיל את המחשב. לאחר שהגדרת את המדפסת באמצעות ההוראות ב*מדריך להפעלה מהירה*, באפשרותך להכניס כרטיס זיכרון למדפסת ולהדפיס צילומים באמצעות הלחצנים בלוח הבקרה של המדפסת.

כמו כן, באפשרותך להדפיס צילומים ישירות ממצלמה דיגיטלית. לקבלת מידע נוסף, עיין בסעיף הדפסת צילומים [ממצלמה](#page-26-0) דיגיטלית.

# **הדפסת צילומים**

באפשרותך להדפיס צילומים ללא מחשב בכמה דרכים שונות:

- הכנסת כרטיס זיכרון עם צילומים לאחד מחריצי כרטיסי הזיכרון במדפסת
	- חיבור מצלמת PictBridge דיגיטלית ליציאת המצלמה בחזית המדפסת
- התקנת מתאם ®Bluetooth האופציונלי למדפסת אלחוטית של HP והדפסה ממצלמה דיגיטלית  $\bullet$ באמצעות טכנולוגיית האלחוט של Bluetooth

#### **הדפסת צילומים מכרטיס זיכרון**

באפשרותך להדפיס צילומים מכרטיס זיכרון על-ידי הכנסת הכרטיס למדפסת ושימוש בלוח הבקרה של המדפסת כדי להציג, לבחור, לשפר ולהדפיס צילומים. באפשרותך גם להדפיס צילומים שנבחרו במצלמה, כלומר צילומים שסימנת להדפסה באמצעות מצלמה דיגיטלית, ישירות מכרטיס זיכרון.

הדפסה מכרטיס זיכרון מתבצעת במהירות ובקלות, ואינה מרוקנת את סוללות המצלמה הדיגיטלית.

#### **הדפסת צילום אחד או יותר**

לפני שתתחיל, ודא שכרטיס הזיכרון מותקן במדפסת ושיש נייר מתאים במגש הנייר שבו ברצונך להשתמש.

- .1 בחר באפשרות **Print & View) הצגה והדפסה)** ולאחר מכן לחץ על **OK) אישור)**.
- .2 בחר באפשרות **6×4** או **Enlargement) הגדלה)** כדי לבחור בגודל הצילום הרצוי ולאחר מכן לחץ על **OK) אישור)**.
	- .3 בחר בגודל הנייר הרצוי ולאחר מכן לחץ על **OK) אישור)**.
		- .4 בחר פריסה ולאחר מכן לחץ על **OK) אישור)**.
		- .5 בעזרת לחצני החיצים, גלול בין הצילומים הזמינים.
		- .6 לחץ על **OK) אישור)** כדי לבחור תמונה אחת או יותר.
	- לחץ על **Zoom) זום -)** כדי להציג על-גבי מסך המדפסת עד 9 תמונות.
	- לחץ על החץ למעלה כדי להגדיל את מספר ההדפסים עבור התמונה שנבחרה.
		- .7 לחץ על **Print) הדפסה)** כדי להדפיס את הצילומים הנבחרים.

בדוק את נורית מגש הצילום כדי לוודא שהמגש הנכון נבחר — נורית המגש הראשי אמורה להיות כבויה ונורית מגש הצילום אמורה להיות דולקת.

#### **הדפסת כל הצילומים שבכרטיס הזיכרון**

לפני שתתחיל, ודא שכרטיס הזיכרון מותקן במדפסת ושיש נייר מתאים במגש הנייר שבו ברצונך להשתמש.

- .1 בחר באפשרות **Print & View) הצגה והדפסה)** ולאחר מכן לחץ על **OK) אישור)**.
	- .2 בחר **All Print) הדפס הכל)**.
- .3 בחר בגודל הנייר הרצוי ולחץ על **OK) אישור)**.
	- ← בחר פריסה ולחץ על **OK) אישור)**.
- .4 בחר באפשרות **Now Print) הדפס כעת)** ולחץ על **OK) אישור)**.

#### **הדפסת צילומים שנבחרו במצלמה מתוך כרטיס זיכרון**

<span id="page-25-0"></span>בעת בחירת צילומים להדפסה באמצעות מצלמה דיגיטלית, המצלמה יוצרת קובץ Print Digital (DPOF (Format Order , המזהה את הצילומים שנבחרו. המדפסת יכולה לקרוא קובצי 1.0 DPOF ו1.1- ישירות מכרטיס זיכרון.

- .1 השתמש במצלמה הדיגיטלית כדי לבחור את הצילומים שברצונך להדפיס. לקבלת מידע נוסף, עיין בתיעוד המצורף למצלמה.
- .2 אם אתה בוחר באפשרות **default) ברירת המחדל)** כפריסת הצילום באמצעות המצלמה, בחר **Layout) פריסה)** כדי לבחור פריסת צילום. אם תבחר במצלמה פריסת צילום שאינה **default) ברירת המחדל)**, הצילומים יודפסו בפריסה שנבחרה במצלמה, ללא תלות בהגדרת המדפסת.
	- .3 טען את הנייר הרצוי.
	- .4 הסר את כרטיס הזיכרון מהמצלמה הדיגיטלית והכנס אותו למדפסת.
	- .5 כאשר מופיעה הודעה על-גבי מסך המדפסת, השואלת אם ברצונך להדפיס את הצילומים שנבחרו במצלמה, לחץ על **OK) אישור)**. הדפסת הצילומים שבחרת באמצעות המצלמה מתחילה.

אם המדפסת לא מצליחה לאתר או לקרוא מהכרטיס את כל הצילומים שנבחרו במצלמה, מודפסים הצילומים שהמדפסת הצליחה לקרוא.

לאחר ההדפסה, המדפסת מוחקת את קובץ ה-DPOF ומבטלת את סימון הצילומים.

#### **הדפסה באמצעות האשף**

אשף ההדפסה מספק הוראות מפורטות לגבי בחירה, קביעת גודל, עריכה והדפסה של צילומים.

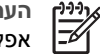

**הערה** השתמש באשף כדי לשפר את איכות הצילום ולהחיל אפקטים מתקדמים, כגון אפקטים של בהירות וצבע.

- .1 בחר באפשרות **Print & View) הצגה והדפסה)** ולחץ על **OK) אישור)**.
	- .2 בחר באפשרות **Wizard) אשף)** ולחץ על **OK) אישור)**.
	- .3 פעל לפי ההנחיות להדפסת הצילום או הצילומים הרצויים.

#### **הדפסת צילומים מקטעי וידאו**

באפשרותך להציג קטעי וידאו על-גבי מסך המדפסת, ולבחור מתוכם תמונות נפרדות להדפסה.

כאשר תכניס לראשונה כרטיס זיכרון המכיל קטע וידאו, המדפסת תשתמש בתמונה הראשונה של קטע הווידאו לייצוג הסרטון על-גבי מסך המדפסת.

המדפסת מזהה קטעי וידאו שהוקלטו בתבניות הבאות:

- Motion-JPEG AVI .
- Motion-JPEG QuickTime
	- $MPFG-1$   $\bullet$

המדפסת מתעלמת מקטעי וידאו בתבניות אחרות.

<span id="page-26-0"></span>לפני שתתחיל, ודא שכרטיס הזיכרון מותקן במדפסת ושיש נייר מתאים במגש הנייר שבו ברצונך להשתמש.

- .1 בחר באפשרות **Print & View) הצגה והדפסה)** ולחץ על **OK) אישור)**.
- .2 כדי לבחור גודל צילום רצוי, בחר באפשרות **6×4** או **Enlargement) הגדלה)** ולאחר מכן לחץ על **OK) אישור)**.
	- .3 בחר בגודל הנייר הרצוי ולחץ על **OK) אישור)**.
	- .4 גלול כדי לבחור בקטעי הווידאו הזמינים באמצעות החיצים ימינה ושמאלה.

**הערה** בקטעי וידאו מוצג סמל מצלמת וידאו במרכז התמונה.

- .5 לחץ על החץ למעלה כדי להתחיל להציג את קטע הוידאו.
- .6 כדי לבחור תמונה נפרדת להדפסה, לחץ על החץ למעלה כדי להשהות את קטע הוידאו. על מנת לבחור תמונות להדפסה יש להשהות את קטע הוידאו.
	- .7 לחץ על **OK) אישור)** כדי לבחור בתמונה הרצויה להדפסה.
	- .8 לחץ על **Print) הדפסה)** כדי להדפיס את התמונות הנבחרות מקטע הוידאו.

#### **הדפסת אינדקס צילומים**

אינדקס צילומים מציג תצוגות של תמונות ממוזערות ומספרי אינדקס עבור עד 2,000 צילומים בכרטיס זיכרון. השתמש בנייר רגיל במקום בנייר צילום כדי לצמצם את העלויות.

אינדקס צילומים עשוי להתפרש על-פני מספר עמודים.

לפני שתתחיל, ודא שכרטיס הזיכרון מותקן במדפסת ושיש נייר מתאים במגש הנייר שבו ברצונך להשתמש.

- .1 בחר באפשרות **Print & View) הצגה והדפסה)** ולחץ על **OK) אישור)**.
	- .2 בחר באפשרות **All Print) הדפס הכל)** ולחץ על **OK) אישור)**.
		- .3 בחר נייר בגודל 11×8.5 אינץ'.
	- .4 בחר בסמל גיליון האינדקס (16 תמונות בעמוד) ולחץ על **OK) אישור)**.

#### **עצירת הדפסה**

כדי לעצור עבודת הדפסה שמתבצעת כעת, לחץ על **Cancel) ביטול)**.

#### **הדפסת צילומים ממצלמה דיגיטלית**

באפשרותך להדפיס צילומים באמצעות חיבור מצלמת PictBridge דיגיטלית ישירות ליציאת המצלמה במדפסת בעזרת כבל USB. אם ברשותך מצלמה דיגיטלית עם טכנולוגיית אלחוט של Bluetooth, האופציונלי למדפסת אלחוטית של HP ולשלוח Bluetooth® באפשרותך להכניס למדפסת את ממשלוח צילומים למדפסת באופן אלחוטי.

בעת הדפסה ממצלמה דיגיטלית, המדפסת משתמשת בהגדרות שבחרת במצלמה. לקבלת מידע נוסף, עיין בתיעוד המצורף למצלמה.

#### **מצלמה דיגיטלית עם טכנולוגיית אלחוט של Bluetooth**

אם ברשותך מצלמה דיגיטלית עם טכנולוגיית אלחוט של Bluetooth, באפשרותך לרכוש את מתאם האופציונלי למדפסת אלחוטית של HP ולהדפיס ממצלמה באמצעות חיבור Bluetooth® Bluetooth אלחוטי.

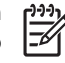

<span id="page-27-0"></span>**הערה** כמו כן, באפשרותך להדפיס מהתקנים אחרים עם טכנולוגיית אלחוט של Bluetooth, כגון מחשבי כף יד וטלפונים עם מצלמה. לקבלת מידע נוסף, עיין בסעיף חיבור [להתקנים](#page-32-0) [אחרים](#page-32-0) ובתיעוד המצורף למתאם Bluetooth.

- .1 הגדר את אפשרויות Bluetooth עבור המדפסת באמצעות תפריט Bluetooth שבתצוגה. לקבלת מידע נוסף, עיין בסעיף [Settings](#page-14-0)) [הגדרות](#page-14-0)).
	- .2 טען נייר להדפסה.
	- למדפסת אלחוטית של HP ליציאת המצלמה ב**חזית** המדפסת. R .3 הכנס את מתאם Bluetooth הנורית במתאם מהבהבת כאשר המתאם מוכן לקבל נתונים.
		- .4 פעל בהתאם להוראות בתיעוד המצורף למצלמה הדיגיטלית כדי לשלוח צילומים למדפסת.

#### **מצלמה דיגיטלית עם טכנולוגיית PictBridge**

- .1 הפעל את מצלמת PictBridge הדיגיטלית ובחר את הצילומים שברצונך להדפיס.
	- .2 טען נייר.
- .3 ודא שהמצלמה נמצאת במצב PictBridge ולאחר מכן חבר אותה ליציאת המצלמה ב**חזית** המדפסת באמצעות כבל ה-USB המצורף למצלמה.

לאחר שהמדפסת מזהה את מצלמת ה-PictBridge, הצילומים הנבחרים מודפסים באופן אוטומטי.

#### **הדפסת צילומים מ-iPod**

אם ברשותך iPod המסוגל לאחסן צילומים, באפשרותך לחבר את ה-iPod למדפסת ולהדפיס בה את הצילומים.

#### **לפני שתתחיל**

בדוק שהתמונות המועתקות ל-iPod הן בתבנית JPEG.

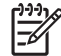

**הערה** ייתכן שבמדינה/אזור שלך, התקני iPod אינם זמינים.

#### **לייבוא צילומים ל-iPod**

- .1 העתק צילומים מכרטיס זיכרון ל-iPod באמצעות שימוש ב-Reader Media Belkin עבור iPod.
- .2 בדוק שהצילומים הועברו ל-iPod באמצעות בחירה באפשרות **Import Photo) ייבוא צילומים)** בתפריט ה-iPod. הצילומים יופיעו כ-**Rolls) גלילים)**.

#### **להדפסת צילומים מ-iPod**

- .1 חבר את ה-iPod ליציאת המצלמה ב**חזית** המדפסת בעזרת כבל ה-USB המצורף ל-iPod. במסך המדפסת תופיע ההודעה **Device Reading) קורא התקן)** במשך מספר דקות בעת קריאת הצילומים. לאחר מכן יופיעו הצילומים במסך המדפסת.
- .2 בחר את הצילומים שברצונך להדפיס ולחץ על **Print) הדפסה)**. לקבלת מידע נוסף אודות בחירה והדפסה של צילומים, עיין בסעיף הדפסת [צילומים](#page-24-0).

# **פריסות צילומים**

בחר בפונקצית ההדפסה הרצויה מתפריט Print & View) הצגה והדפסה) ולחץ על **OK) אישור)**, בחר בפונקצית ההדפסה הרצויה ולאחר מכן בחר בגודל הנייר הרצוי לבחירת פריסה.

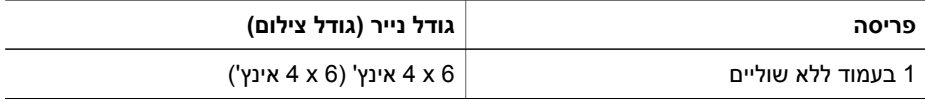

# **פריסה גודל נייר (גודל צילום)** 15 x 10 ס"מ (15 x 10 ס"מ) 7 x 5 אינץ' (7 x 5 אינץ') 11 x 8.5 אינץ' (11 x 8.5 אינץ') 1 בעמוד 5 x 3.5 אינץ' (4.75 x 3.25 אינץ') 6 x 4 אינץ' (5.75 x 3.75 אינץ') 15 x 10 ס"מ (14.6 x 9.53 ס"מ) 7 x 5 אינץ' (6.75 x 4.75 אינץ') 10 x 8 אינץ' (9.75 x 7.75 אינץ') 11 x 8.5 אינץ' (10 x 8 אינץ') 6A) 14.16 x9.86 ס"מ) (n"o 20 x 25) A4 (n"o 9.36 x 14.16) Hagaki L) 12.06 x 8.25 ס"מ) 2 בעמוד 5 x 3.5 אינץ' (3.25 x 2.25 אינץ') 6 x 4 אינץ' (3.75 x 2.75 אינץ') 7 x 5 אינץ' (4.75 x 3.25 אינץ') 10 x 8 אינץ' (6.5 x 4.75 אינץ') 11 x 8.5 אינץ' (7 x 5 אינץ') 6A) 9.86 x 6.92 ס"מ) 4A) 18 x 13 ס"מ) Hagaki) 9.36 x 6.8 ס"מ) (n"o 5.87 x 8.25) L 3 בעמוד 5 x 3.5 אינץ' (2.25 x 1.5 אינץ') 6 x 4 אינץ' (2.625 x 1.75 אינץ') 7 x 5 אינץ' (3.375 x 2.25 אינץ') 10 x 8 אינץ' (5 x 3.33 אינץ') 11 x 8.5 אינץ' (6 x 4 אינץ') 6A) 7.15 x 4.77 ס"מ) (n"o 10 x 15) A4 (n"o 4.52 x 6.78) Hagaki L) 5.94 x 3.96 ס"מ) 4 בעמוד 5 x3.5 אינץ' (2.25 x1.5 אינץ') 6 x 4 אינץ' (2.5 x 1.75 אינץ') 7 x 5 אינץ' (3.25 x2.2 אינץ') 10 x8 אינץ' (4.75 x3.5 אינץ') המשך

המשך

<span id="page-29-0"></span>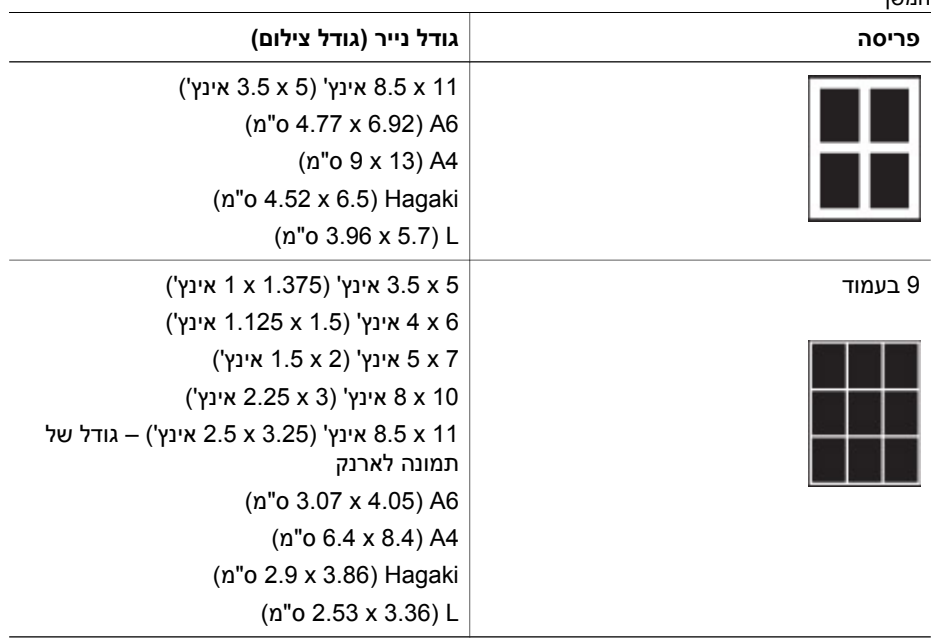

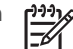

**הערה** ייתכן שהמדפסת תסובב את הצילומים כך שיתאימו לפריסה.

# **שיפור איכות הצילום**

המדפסת מספקת מגוון שיפורים שבאמצעותם ניתן לשפר את איכות הצילום המודפס מכרטיס זיכרון. הגדרות אלה אינן משנות את הצילום המקורי אלא משפיעות רק על ההדפסה.

#### **כוונון צילומים עם רמת בהירות ירודה**

- .1 בחר באפשרות **Print & View) הצגה והדפסה)** ולחץ על **OK) אישור)**.
	- .2 בחר באפשרות **Wizard) אשף)** ולחץ על **OK) אישור)**.
- .3 פעל לפי ההוראות שעל-גבי המסך כדי לבחור את גודל הנייר והצילום ולאחר מכן לחץ על **OK (אישור)** כדי להציג את התפריט.
	- .4 בחר באפשרות **Photo Edit) עריכת צילום)** ולחץ על **OK) אישור)**.
	- .5 בחר באפשרות **Brightness Photo) בהירות צילום)** ולחץ על **OK) אישור)**.
- 6. לחץ על ∎ועל כדי להעלות או להוריד את בהירות הצילום לרמה הרצויה ולאחר מכן לחץ על **OK) אישור)**.

#### **הסרת עיניים אדומות מצילומים**

מאפיין הסרת העיניים האדומות באופן אוטומטי מופעל עם הפעלת הפונקציה fix Photo) תיקון צילום). הפעלת הפונקציה fix Photo) תיקון צילום) מחילה את המאפיינים Focus Smart) מיקוד חכם), Lighting Adaptive) תאורה מותאמת) והסרת עיניים אדומות על צילומים נבחרים.

← לחץ על **Fix Photo) תיקון צילום)** כדי להפעיל את הפונקציה Fix Photo) תיקון צילום).

#### **כוונון קטעי וידאו באיכות ירודה**

העדפה זו משפיעה על צילומים המודפסים מתוך קטעי וידאו.

#### **שיפור האיכות של צילומים המודפסים מתוך קטעי וידאו**

- .1 בחר באפשרות **Settings) הגדרות)** ולחץ על **OK) אישור)**.
- <span id="page-30-0"></span>.2 באמצעות לחצני החיצים, אתר ובחר באפשרות **Preferences) העדפות)** ולחץ על **OK) אישור)**.
	- .3 באמצעות לחצני החיצים, אתר ובחר באפשרות **Enhancement Video) שיפור קטע וידאו)** ולחץ על **OK) אישור)**.
		- .4 בחר באפשרות **On) מופעל)** ולאחר מכן לחץ על **OK) אישור)**.

לקבלת מידע אודות הדפסת צילומים מתוך קטעי וידאו, עיין בסעיף הדפסת צילומים [מכרטיס](#page-24-0) זיכרון.

### **הפגנת יצירתיות**

המדפסת מספקת מגוון של כלים ואפקטים המאפשרים לך להשתמש בצילומים בדרכים יצירתיות. הגדרות אלה אינן משנות את הצילום המקורי אלא רק את ההדפסה.

#### **הוספת אפקט צבע**

באפשרותך להגדיר את המדפסת לשנות את אפשרות הצבע המוחלת על צילום מ-**Color) צבע)** (ברירת המחדל) ל-**white & Black) שחור-לבן)**, **Sepia) גוני חום)**, או **Antique) עתיק)**.

צילומים שמודפסים עם אפקט **Sepia) גוני חום)**, מודפסים בגוני חום ונראים דומים לצילומים שהופקו בתחילת המאה העשרים. צילומים שמודפסים עם אפקט **Antique) עתיק)**, מודפסים באותם גוני חום, אך עם גוונים חיוורים יותר, שנוספו כדי להעניק תחושה שהצילומים נצבעו ביד.

- .1 בחר באפשרות **Print & View) הצגה והדפסה)** ולחץ על **OK) אישור)**.
	- .2 בחר באפשרות **Wizard) אשף)** ולחץ על **OK) אישור)**.
- .3 פעל לפי ההוראות שעל-גבי המסך כדי לבחור את גודל הנייר והצילום ולאחר מכן לחץ על **OK (אישור)**.
	- .4 בחר באפשרות **Selecting Done) בחירה בוצעה)** ולחץ על **OK) אישור)**.
		- .5 בחר באפשרות **Photo Edit) עריכת צילום)** ולחץ על **OK) אישור)**.
		- .6 בחר באפשרות **Effect Color) אפקט צבע)** ולחץ על **OK) אישור)**.
			- .7 בחר באפקט הצבע הרצוי ולחץ על **OK) אישור)**.

#### **הוספת התאריך והשעה להדפסים**

באפשרותך להדפיס חותמת על החלק הקדמי של הצילומים, המראה מתי צולמה התמונה. העדפה זו משפיעה על כל ההדפסים.

- .1 בחר באפשרות **Settings) הגדרות)** ולחץ על **OK) אישור)**.
- .2 באמצעות לחצני החיצים, אתר ובחר באפשרות **Preferences) העדפות)** ולחץ על **OK) אישור)**.
	- .3 בחר באפשרות **Stamp Date) חותמת תאריך)** ולחץ על **OK) אישור)**.
		- .4 בחר באחת מהאפשרויות הבאות עבור חותמת תאריך/שעה:
			- **(ושעה תאריך (Date and Time**
				- **Only Date) תאריך בלבד)**
					- **Off) כבוי)**

אם אתה משתמש במחשב כדי לשנות את הצילום ולאחר מכן שומר את השינויים, פרטי התאריך והשעה המקוריים יאבדו. שינויים שתבצע בצילום באמצעות לוח הבקרה של המדפסת אינם משפיעים על פרטי התאריך והשעה.

#### **שינוי איכות ההדפסה**

באפשרותך לשנות את איכות ההדפסה של צילומים. איכות ההדפסה Best) מיטבית) היא אפשרות ברירת המחדל, ומפיקה צילומים באיכות הגבוהה ביותר. איכות ההדפסה Normal) רגילה) תורמת לחיסכון בדיו ומדפיסה במהירות גבוהה יותר.

#### **כדי לשנות את איכות ההדפסה:**

- .1 בחר באפשרות **Settings) הגדרות)** ולחץ על **OK) אישור)**.
- .2 בחר באפשרות **Preferences) העדפות)** ולחץ על **OK) אישור)**.
- <span id="page-31-0"></span>.3 בחר באפשרות **quality Print) איכות הדפסה)** ולחץ על **OK) אישור)**.
	- .4 בחר באיכות ההדפסה הרצויה ולאחר מכן לחץ על **OK) אישור)**.

איכות ההדפסה תחזור להגדרה Best) מיטבית) לאחר עבודת ההדפסה הבאה.

#### **חיתוך צילום**

לחץ על **+ Zoom) זום +)** ועל **– Zoom) זום -)** כדי להגדיל או להקטין את ההגדלה פי ×.1.25 הרמה המרבית היא ×.5.0

- .1 בחר באפשרות **Print & View) הצגה והדפסה)** ולחץ על **OK) אישור)**.
- .2 בחר באפשרות **6×4** או **Enlargement) הגדלה)** כדי לבחור בגודל הצילום הרצוי ולחץ על **OK (אישור)**.
	- .3 בחר בגודל הנייר הרצוי ולחץ על **OK) אישור)**.
		- .4 בחר בצילום הרצוי ולחץ על **OK) אישור)**.
	- .5 לחץ על **+ Zoom) זום +)** כדי להגדיל את קנה המידה של הצילום פי ×.1.25 מופיעה תיבת החיתוך הירוקה. לחץ על **+ Zoom) זום +)** שוב ושוב עד שתגיע להגדלה הרצויה. (לאחר הגדלת הצילום, באפשרותך להקטין אותו בחזרה על-ידי לחיצה על **– Zoom) זום -)**.)

**הערה** תיבת החיתוך משתנה מירוק לצהוב אם הדפסה בהגדלה הנבחרת תקטין באופן משמעותי את איכות ההדפסה.

- .6 בכל רמת הגדלה, לחץ על החיצים כדי להזיז את תיבת החיתוך שמאלה, ימינה, למעלה או למטה.
- .7 לחץ על **OK) אישור)** כאשר החלק מהתמונה שברצונך להדפיס נמצא בתוך תיבת החיתוך. החיתוך לא משנה את הצילום המקורי. הוא משפיע רק על ההדפסה.

#### **הדפסת צילומים פנורמיים**

- .1 בחר באפשרות **Print & View) הצגה והדפסה)** ולחץ על **OK) אישור)**.
- .2 בחר באפשרות **Projects Other) פרוייקטים אחרים)** ולחץ על **OK) אישור)**.
- .3 בחר באפשרות **Prints Panorama) הדפסים פנורמיים)** ולחץ על **OK) אישור)**.
- .4 פעל לפי ההנחיות לטעינת חומר הדפסה בגודל 30 x10 ס"מ (12 x4 אינץ') ואחר מכן לחץ על **OK) אישור)**.
	- .5 בחר צילום ולחץ על **OK) אישור)**. אם ברצונך לבצע חיתוך בצילום, עשה זאת לפני ההדפסה. יחס הרוחב-גובה של תיבת החיתוך הוא .3:1

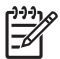

**הערה** כל הצילומים המודפסים במצב פנורמי מודפסים ללא שוליים.

# השתמש במדפסת כדי להישאר מחובר להתקנים ולאנשים אחרים. **<sup>4</sup> התחברות**

# **חיבור להתקנים אחרים**

<span id="page-32-0"></span>מדפסת זו מציעה מספר דרכים להתחברות למחשבים או להתקנים אחרים. כל סוג חיבור מאפשר לך לבצע דברים שונים.

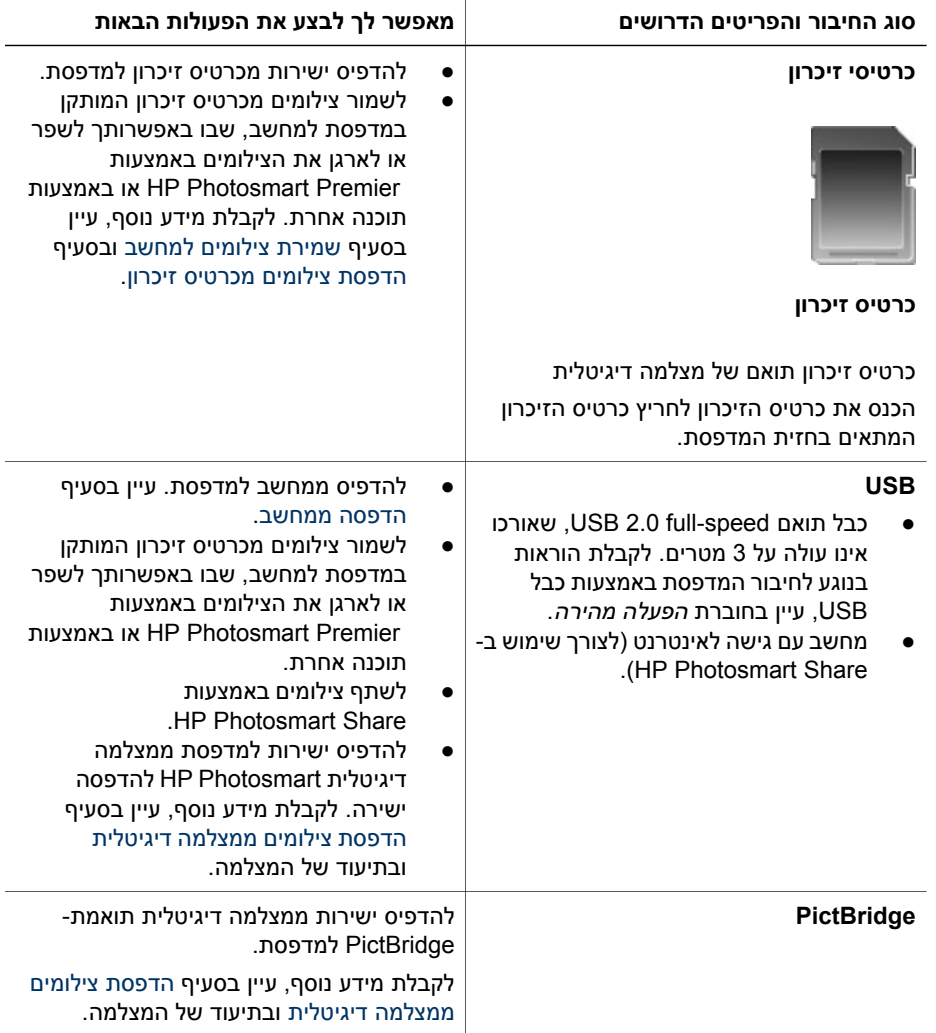

<span id="page-33-0"></span>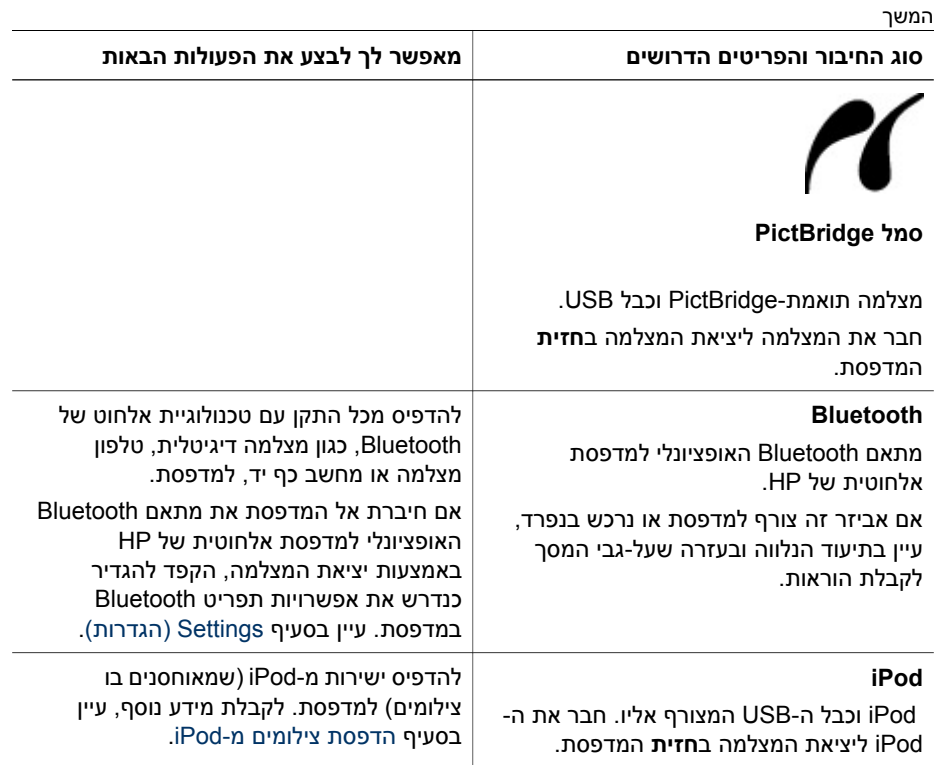

# **שמירת צילומים למחשב**

<span id="page-34-0"></span>באפשרותך לשמור צילומים במחשב מכל כרטיס זיכרון שמותקן במדפסת, אם הגדרת חיבור USB בין שני ההתקנים.

#### **אם אתה משתמש במחשב Windows**

השתמש באחת מהשיטות הבאות לשמירת צילומים במחשב.

- הכנס כרטיס זיכרון למדפסת. תוכנת ההעברה של Premier Photosmart HP) Transfer HP Print Quick and (נפתחת על מסך המחשב שלך ומאפשרת לך לציין מיקום במחשב לשמירת תמונות. לקבלת מידע נוסף, עיין בעזרה של תוכנת Photosmart HP שעל-גבי המסך.
	- הכנס כרטיס זיכרון למדפסת. כרטיס הזיכרון מופיע ב-Explorer Windows) סייר Windows( ככונן נשלף. פתח את הכונן הנשלף וגרור צילומים מהכרטיס למיקום כלשהו במחשב שלך.

#### **אם אתה משתמש במחשב Macintosh**

- .1 הכנס כרטיס זיכרון למדפסת.
- .2 המתן ש-iPhoto יופעל ויקרא את תוכן כרטיס הזיכרון.

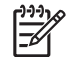

**הערה** iPhoto מופעל רק אם הוא מוגדר כיישום ברירת המחדל.

.3 לחץ על **Import** כדי לשמור את הצילומים שנמצאים בכרטיס במחשב Macintosh.

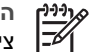

**הערה** כרטיס הזיכרון מופיע גם בשולחן העבודה כסמל כונן. באפשרותך לפתוח אותו ולגרור צילומים מהכרטיס למיקום כלשהו במחשב Macintosh.

# **HP Photosmart Share באמצעות חיבור**

השתמש ב-Share Photosmart HP כדי לשתף צילומים עם חברים ובני משפחה באמצעות דואר אלקטרוני, אלבומים מקוונים או שירות מקוון לגימור צילומים. יש לחבר את המדפסת למחשב עם גישה לאינטרנט ושמותקנות בו כל תוכנות HP, באמצעות כבל USB. אם אתה מנסה להשתמש ב- Share) שיתוף) ולא כל התוכנות הנדרשות מותקנות או מוגדרות, הודעה מנחה אותך לאורך השלבים הנחוצים.

#### **שימוש ב-Share) שיתוף) (USB (לשליחת צילומים (מחשב Windows(:**

- .1 הכנס כרטיס זיכרון ובחר מספר צילומים.
- .2 בחר **Share) שיתוף)** על מסך המדפסת ולחץ על **OK) אישור)**.
- .3 פעל לפי ההוראות במחשב כדי לשתף את הצילומים הנבחרים עם אחרים.

#### **שימוש ב-Share) USB (לשליחת צילומים (מחשב Mac(:**

- .1 פתח את **Studio Photosmart HP** ובחר צילומים לשיתוף. לקבלת מידע אודות .[\(Windows](#page-36-0) [מחשב](#page-36-0)([HP Photosmart Premier](#page-36-0) בסעיף עיין ,HP Photosmart Studio
	- .2 בסרגל הכלים של Studio Photosmart HP, לחץ על **Share**.
- .3 לחץ על **Continue** ופעל לפי ההוראות במחשב כדי לשתף את הצילומים הנבחרים עם אחרים.

לקבלת מידע נוסף אודות השימוש ב-Share Photosmart HP, עיין בעזרה של התוכנה שעל-גבי המסך.

# **5 הדפסה ממחשב**

<span id="page-36-0"></span>להדפסה ממחשב, על תוכנת המדפסת להיות מותקנת. במהלך התקנת התוכנה, תותקן במחשב תוכנת Premier Photosmart HP) במחשבי Windows שמתבצעת בהם התקנה מלאה), תוכנת Essential Photosmart HP) במחשבי Windows שמתבצעת בהם התקנה מהירה), או תוכנת PhotosmartStudio HP) Mac (המאפשרות ארגון, שיתוף, עריכה והדפסה של צילומים.

לקבלת מידע נוסף אודות התקנת התוכנה, עיין ב*מדריך להפעלה מהירה*. עדכן את התוכנה באופן קבוע כדי לוודא שיש ברשותך את המאפיינים והשיפורים החדשים ביותר; לקבלת הוראות, עיין בסעיף עדכון [התוכנה](#page-43-0).

כדי לעבוד עם צילומים, עליך להעביר אותם למחשב שמחובר למדפסת. עיין בסעיף שמירת [צילומים](#page-34-0) [למחשב](#page-34-0).

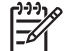

**הערה** מחשב Windows: ניתן להשתמש בתוכנה Premier Photosmart HP רק וווה ערך) ומעלה. Intel® Pentium® III במחשבים בעלי מעבדים מסוג Intel® Pentium® III

# **שימוש באפשרויות יצירתיות בתוכנת המדפסת**

קרא את העצות בנוגע לאופן ההפעלה והשימוש ב- Premier Photosmart HP, Photosmart HP .HP Photosmart Share-ו) Mac מחשב (HP Photosmart Studio ,Essential

#### **(Windows מחשב (HP Photosmart Premier**

Premier Photosmart HP היא תוכנה קלה לשימוש שמספקת לך את כל הנחוץ לצורך השתעשעות עם הצילומים, בנוסף למשימות בסיסיות של עריכה והדפסה של צילומים. תוכנה זאת גם מספקת לך גישה ל-Share Photosmart HP, כך שבאפשרותך לשתף את הצילומים בקלות.

#### **HP Photosmart Premier הפעלת**

← לחץ לחיצה כפולה על סמל **Premier Photosmart HP** בשולחן העבודה. אם נחוצה לך עזרה, עיין בעזרה שבתוכנת Premier Photosmart HP.

הכר את המאפיינים הרבים של תוכנת Premier Photosmart HP:

- **View) הצגה)** להצגת צילומים בגדלים שונים ובאופנים שונים. לארגון וניהול פשוט של הצילומים.
- **Edit) עריכה)** לחיתוך צילומים ולתיקון צילומים עם עיניים אדומות. לכוונון ושיפור באופן אוטומטי של צילומים בגדלים שונים ובפריסות מרובות.
	- **Print) הדפסה)** להדפסת צילומים בגדלים שונים ובפריסות מרובות.
- **Share) שיתוף)** לשליחת צילומים לחברים ובני משפחה ללא צורך בשליחת קבצים מצורפים גדולים באמצעות Share Photosmart HP, דרך טובה יותר לשליחת דואר אלקטרוני.
- **Create) יצירה)** ליצירה בקלות של דפי אלבומים, כרטיסים, לוחות שנה, צילומים פנורמיים, מדבקות לתקליטורים ועוד.
	- **up-Back) גיבוי)** ליצירת עותקי גיבוי של הצילומים לשמירה ואחסון.

#### **(Windows מחשב (HP Photosmart Essential**

Essential Photosmart HP היא תוכנה קלה לשימוש המספקת לך יכולות בסיסיות לעריכה והדפסה של צילומים. תוכנה זאת גם מספקת לך גישה ל-Share Photosmart HP, כך שבאפשרותך לשתף את הצילומים בקלות. Essential Photosmart HP זמינה רק עבור משתמשי Windows.

#### **HP Photosmart Essential הפעלת**

<span id="page-37-0"></span>← לחץ לחיצה כפולה על סמל **Essential Photosmart HP** בשולחן העבודה. אם נחוצה לך עזרה, עיין בעזרה שבתוכנת Essential Photosmart HP.

הכר את המאפיינים הרבים של תוכנת Essential Photosmart HP:

- **View) הצגה)** להצגת צילומים בגדלים שונים ובאופנים שונים. לארגון וניהול פשוט של הצילומים.
- **Edit) עריכה)** לחיתוך צילומים ולתיקון צילומים עם עיניים אדומות. לכוונון ושיפור באופן אוטומטי של צילומים כדי להפוך אותם למושלמים.
	- **Print) הדפסה)** להדפסת צילומים בגדלים שונים ובפריסות מרובות.
- **Share) שיתוף)** שליחת צילומים לחברים ובני משפחה ללא צורך בשליחת קבצים מצורפים גדולים באמצעות Share Photosmart HP, דרך טובה יותר לשליחת דואר אלקטרוני.

#### **(Macintosh מחשב ( HP Photosmart Studio**

#### ← לחץ על סמל **Studio Photosmart HP** ב-Dock.

הכר את המאפיינים הרבים של תוכנת Mac Photosmart HP שאליה ניתן לגשת מתוכנת :HP Photosmart Studio

- **Import** לייבוא צילומים או קטעי וידאו ממצלמה דיגיטלית של HP.
- **Manage and View** להצגה, ארגון וניהול של הצילומים וקטעי הווידאו שלך.
	- **Edit** לכוונון ושיפור של התמונות.
	- **Slideshow** ליצירת מצגת מקוונת מהצילומים.
	- **Panorama** ליצירת תמונה פנורמית אחת ממספר תמונות.
- **Create** ליצירה של דפי אלבומים, כרטיסים, מדבקות, פוסטרים, כרזות ועוד.
- **Print** להדפסת צילומים ותמונות מקטעי וידאו בגדלים רגילים או בתבנית של גיליון אינדקס.
- **Share** לשליחת צילומים לחברים ובני משפחה ללא צורך בשליחת קבצים מצורפים גדולים.
	- **Shop** להזמנת הדפסים ומתנות באופן מקוון.

#### **HP Photosmart Share**

תוכנת Share Photosmart HP מאפשרת שליחת צילומים לחברים ולבני משפחה ללא צורך בשליחת קבצים מצורפים גדולים בהודעות דואר אלקטרוני. לקבלת מידע נוסף, עיין בסעיף [חיבור](#page-34-0) של או HP Photosmart Premier של ובעזרה [HP Photosmart Share](#page-34-0) [באמצעות](#page-34-0) .HP Photosmart Essential

#### **(Windows מחשב (HP Photosmart Share את פתח**

← לחץ על הכרטיסייה HP Photosmart Share שב- HP Photosmart Premier או ב-.HP Photosmart Essential

#### **(Mac מחשב (HP Photosmart Share את פתח**

← לחץ על הכרטיסייה **Applications** שב- Premier Photosmart HP ולאחר מכן לחץ לחיצה .**HP Photosmart Share** על כפולה

#### **הגדרת העדפות הדפסה**

העדפות הדפסה מוגדרות כברירת מחדל, אך באפשורתך לשנותן כדי שיתאימו לצרכיך. בעת הדפסה מהמחשב, באפשרותך להגדיר הגדרות ספציפיות לעבודות הדפסה. בעת שינוי ההגדרות לפני הדפסה, יחולו השינויים רק על עבודת ההדפסה הנוכחית. בחלק מהתוכנות של Windows, עליך ללחוץ על **Properties) מאפיינים)** או על **Preferences) העדפות)** בתיבת הדו-שיח **Print**

<span id="page-38-0"></span>**(הדפסה)** כדי לגשת אל מאפייני ההדפסה המתקדמים. לקבלת מידע נוסף אודות העדפות הדפסה, עיין בעזרה האלקטרונית.

#### **גישה להעדפות הדפסה (מחשב Windows(**

- .1 פתח את תיבת הדו-שיח **Print) הדפסה)**, בדרך כלל על-ידי בחירה באפשרות **Print) הדפסה)** בתפריט **File) קובץ)**.
- .2 שנה את העדפות ההדפסה בכרטיסיות בתיבת הדו-שיח **Print) הדפסה)**, או לחץ על **Properties) מאפיינים)** או על **Preferences) העדפות)** כדי לגשת אל העדפות הדפסה נוספות.

#### **גישה להעדפות הדפסה (מחשב Mac(**

- .1 פתח את תיבת הדו-שיח **Print**, בדרך כלל על-ידי בחירה באפשרות **Print** בתפריט **File**.
	- .2 שנה את העדפות ההדפסה בתיבת הדו-שיח **Print** על-ידי בחירה באפשרויות ההדפסה שברצונך לשנות בתפריט הנפתח **Pages & Copies**.

לקבלת מידע נוסף אודות שינוי העדפות ההדפסה, עיין בעזרה האלקטרונית.

#### **פתיחת העזרה האלקטרונית**

#### **מחשב Windows:**

- הקש 1F במקלדת.
- לקבלת עזרה ברמת השדה, לחץ על **?** בפינה הימנית או השמאלית העליונה בתיבת הדו-שיח **Print) הדפסה)**.

#### **מחשב Mac:**

- .**Mac Help** < **Help** בחר ,**Finder**-ב .1
- .2 בחר **Help Mac Photosmart HP** בתפריט **Library** ולאחר מכן בחר את שם המדפסת .**HP Photosmart Mac Help** של העניינים בתוכן

# **HP Real Life טכנולוגיות מאפייני**

הכר את האפשרויות הרבות לעריכה ושיפור של צילומים במאפייני התוכנה של טכנולוגיות Real HP Life. מאפיינים אלה, כגון ביטול אוטומטי של עיניים אדומות ותאורה מותאמת, מאפשרים לך להדפיס צילומים באיכות גבוהה בקלות רבה יותר.

ישנן שלוש אפשרויות זמינות:

- ההגדרה **Basic) בסיסי)** מחדדת את התמונות המודפסות ומשפרת את האיכות והבהירות של תמונות ברזולוציה נמוכה, כגון תמונות שהורדו מהאינטרנט.
- ההגדרה **Full) מלא)** משפרת תמונות בתת-חשיפה או בחשיפת-יתר, תמונות המכילות אזורים כהים או עיניים אדומות או תמונות בעלות צבעים דהויים.
	- ההגדרה **Off) כבוי)** מאפשרת לך לערוך את התמונה באופן ידני בתוכנה, כגון התוכנה .HP Photosmart

#### **גישה למאפייני טכנולוגיות Life Real) מחשב Windows(**

- .1 פתח את תיבת הדו-שיח **Print) הדפסה)**, בדרך כלל על-ידי בחירה באפשרות **Print) הדפסה)** בתפריט **File) קובץ)**.
- .2 לחץ על הכרטיסייה **Quality/Paper) נייר/איכות)**, לאחר מכן לחץ על הלחצן **Life Real HP Photography Digital) צילום דיגיטלי בטכנולוגיית Life Real HP(**. לחלופין, לחץ על הלחצן **Properties) מאפיינים)** או **Preferences) העדפות)** ולאחר מכן לחץ על הלחצן **HP** .**(HP Real Life בטכנולוגיית דיגיטלי צילום (Real Life Digital Photography**

#### **גישה למאפייני טכנולוגיות Life Real) מחשב Mac(**

- .1 פתח את תיבת הדו-שיח **Print**, בדרך כלל על-ידי בחירה באפשרות **Print** בתפריט **File**.
- .**Copies & Pages** הנפתח בתפריט **HP Real Life Digital Photography** באפשרות בחר .2

# **6 טיפול ותחזוקה**

<span id="page-40-0"></span>המדפסת מצריכה תחזוקה מועטה. פעל לפי ההנחיות בסעיף זה כדי להאריך את חיי המדפסת והחומרים המתכלים וכדי להבטיח שהצילומים המודפסים יהיו תמיד באיכות הגבוהה ביותר.

- ניקוי ותחזוקת המדפסת
	- עדכון [התוכנה](#page-43-0)
- אחסון ושינוע של המדפסת [ומחסניות](#page-44-0) הדיו
	- שמירה על [האיכות](#page-44-0) של נייר צילום

### **ניקוי ותחזוקת המדפסת**

הקפד על ניקיון ותחזוקה טובה של המדפסת ומחסנית ההדפסה בעזרת ההליכים הפשוטים המפורטים בסעיף זה.

#### **ניקוי גוף המדפסת**

- .1 כבה את המדפסת ולאחר מכן נתק את כבל המתח מגב המדפסת.
- .2 נגב את החלק החיצוני של המדפסת באמצעות מטלית רכה שהוספגה קלות במים.

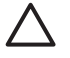

**התראה** אל תשתמש בתמיסת ניקוי מכל סוג שהוא. תכשירי ניקוי וחומרים לניקוי הבית עלולים לגרום נזק לגימור המדפסת. אין לנקות את החלק הפנימי של המדפסת. הרחק את כל הנוזלים מהחלק הפנימי של המדפסת. אין לשמן את פס המתכת שעליו נע ראש ההדפסה. הרעש המושמע כאשר ראש ההדפסה נע קדימה ואחורה הוא תופעה רגילה.

#### **יישור המדפסת**

השתמש בהליך זה כאשר דוח הבדיקה העצמית מראה מריחות של דיו או קווים לבנים העוברים דרך גושי הצבע.

אם לאחר יישור המדפסת אתה עדיין נתקל בבעיות באיכות ההדפסה, נסה לנקות את ראש ההדפסה בעזרת ההליך המתואר בסעיף טיפול ותחזוקה. אם בעיות באיכות ההדפסה מתרחשות גם לאחר היישור והניקוי, צור קשר עם התמיכה של HP.

- .1 טען במגש הראשי נייר לבן רגיל בגודל Letter או 4A שלא נעשה בו שימוש.
	- .2 בחר באפשרות **Settings) הגדרות)** ולחץ על **OK) אישור)**.
		- .3 בחר באפשרות **Tools) כלים)** ולחץ על **OK) אישור)**.
- .4 גלול כדי לאתר את האפשרות **printer Align) יישור המדפסת)** ולבחור בה. המדפסת מיישרת את ראש ההדפסה, מדפיסה דף יישור ומכיילת את עצמה. מחזר את דף היישור או השלך אותו.
	- .5 לחץ על **OK) אישור)**.

#### **הדפסת דף לדוגמה**

באפשרותך להדפיס דף לדוגמה כדי לבדוק את איכות הדפסת הצילומים של המדפסת וכדי לוודא שטענת את הנייר כהלכה.

- .1 טען נייר במגש הראשי. השתמש בנייר רגיל כדי לחסוך בנייר צילום.
	- .2 בחר באפשרות **Settings) הגדרות)** ולחץ על **OK) אישור)**.
		- .3 בחר באפשרות **Tools) כלים)** ולחץ על **OK) אישור)**.
- .4 בחר באפשרות **page sample Print) הדפסת דף לדוגמה)** ולחץ על **OK) אישור)**.

#### **ניקוי אוטומטי של ראש ההדפסה**

<span id="page-41-0"></span>אם אתה מבחין בקווים או פסים לבנים בצילומים שאתה מדפיס, או בגושי הצבע של דוח הבדיקה העצמית, השתמש בהליך זה לניקוי ראש ההדפסה. אל תנקה את ראש ההדפסה אם אין צורך בכך, מאחר שפעולה זו צורכת דיו ומקצרת את חיי חרירי הדיו בראש ההדפסה.

- .1 טען נייר במגש הראשי. השתמש בנייר רגיל כדי לחסוך בנייר צילום.
	- .2 בחר באפשרות **Settings) הגדרות)** ולחץ על **OK) אישור)**.
		- .3 בחר באפשרות **Tools) כלים)** ולחץ על **OK) אישור)**.
- .4 בחר באפשרות **printhead Clean) ניקוי ראש ההדפסה)** ולחץ על **OK) אישור)**.

אם איכות ההדפסה עדיין ירודה לאחר ניקוי ראש ההדפסה, נסה ליישר את המדפסת בעזרת ההליך המתואר בסעיף יישור [המדפסת](#page-40-0). אם בעיות באיכות ההדפסה מתרחשות גם לאחר הניקוי והיישור, צור קשר עם התמיכה של HP.

#### **ניקוי ידני של מגעי מחסנית הדיו**

אם מופיעה הודעה במסך המדפסת, המציינת שמחסנית חסרה או פגומה, נקה את המגעים בצבע נחושת במחסנית הדיו.

לפני ניקוי מגעי מחסנית הדיו, הסר את מחסנית הדיו ובדוק ששום דבר לא מכסה את מגעי המחסנית או את חריץ מחסנית הדיו, ולאחר מכן התקן מחדש את מחסנית הדיו. אם ממשיכה להופיע הודעה המציינת שמחסנית חסרה או פגומה, נקה את מגעי מחסנית הדיו. אם תמשיך לקבל הודעה זו גם לאחר ניקוי המגעים, יהיה עליך להחליף מחסנית דיו. הסר את מחסנית הדיו האמורה ובדוק את תאריך פקיעת האחריות בחלק התחתון, המופיע בתבנית DD/MMM/YYYY. אם האחריות על המחסנית עדיין בתוקף, צור קשר עם תמיכת הלקוחות של HP כדי לקבל מחסנית דיו חלופית.

#### **לניקוי מגעי מחסנית הדיו:**

- .1 לצורך ניקוי המגעים, אסוף את הפריטים הבאים:
- מים מזוקקים, מים מסוננים או מים מבקבוק (מי ברז עלולים להכיל חומרים מזהמים שעלולים לגרום נזק למחסנית הדיו)

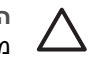

**התראה** אין להשתמש בחומרים לניקוי משטחים או באלכוהול לניקוי מגעי מחסנית ההדפסה. חומרים אלה עלולים לגרום נזק למחסנית הדיו או למדפסת HP .Photosmart

- ספוגיות יבשות מגומי מוקצף, בד נטול מוך, או כל חומר רך שלא יתפורר או ישאיר סיבים.
	- .2 פתח את המכסה העליון של המדפסת.
	- .3 לחץ על הלשונית האפורה מתחת לחריץ מחסנית הדיו כדי לשחרר את התפס האפור בתוך המדפסת, ולאחר מכן הרם את התפס.

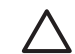

**התראה** אל תסיר יותר ממחסנית דיו אחת בכל פעם. הסר מחסנית דיו אחת בכל פעם ונקה אותה. אל תשאיר מחסנית דיו מחוץ למדפסת למשך יותר מ30- דקות.

- .4 הספג קלות ספוגית או מטלית במים, וסחוט היטב את המים העודפים.
- .5 אחוז במחסנית הדיו באמצעות הידית שלה, ונגב בעדינות רק את המגעים בצבע נחושת באמצעות הספוגית או המטלית.

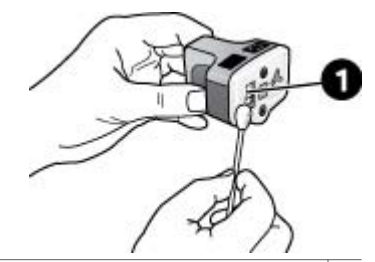

1 נגב בעדינות רק את המגעים בצבע הנחושת

- <span id="page-42-0"></span>.6 החזר את מחסנית הדיו לחריץ הריק ולחץ על התפס האפור כלפי מטה, עד שיינעל במקומו בנקישה.
	- .7 חזור על הליך זה, בהתאם לצורך, עבור מחסניות הדיו האחרות.
		- .8 סגור את המכסה העליון.

**התראה** במחסנית הדיו עשוי להיווצר לחץ. הכנסת עצם זר למערכת אספקת הדיו עלולה לגרום לדליפה של הדיו, שעלול לבוא במגע עם אנשים או רכוש.

#### **הדפסת דוח בדיקה עצמית**

אם אתה נתקל בבעיות בהדפסה, הדפס דוח בדיקה עצמית. דוח זה הכולל שני עמודים, מכונה Page Diagnostic Test Self Extended) דף אבחון של בדיקה עצמית מורחבת) ויכול לסייע לך לאבחן בעיות כמו גם לספק מידע חיוני אם עליך לפנות לתמיכה של HP. כמו כן, באפשרותך להשתמש בדוח זה כדי לבדוק את האחוז המשוער של כמות הדיו שנותר במחסניות הדיו.

- .1 בחר באפשרות **Settings) הגדרות)** ולחץ על **OK) אישור)**.
- .2 בחר באפשרות **Tools) כלים)**, לחץ על **OK) אישור)** וגלול אל האפשרות page test Print (הדפסת דף ניסיון).
	- .3 בחר באפשרות **page test Print) הדפסת דף ניסיון)** ולחץ על **OK) אישור)**.

מדפסת Photosmart HP מדפיסה דוח בדיקה עצמית בן שני עמודים, שמכיל את המידע הבא:

- **information Product) פרטי המוצר)**: לרבות מספר הדגם, המספר הסידורי ומידע נוסף אודות המוצר.
	- **information Revision) פרטי המהדורה)**: לרבות מספר גרסת הקושחה ואם מותקן במדפסת אביזר של HP המאפשר הדפסה דו-צדדית או לא.
- **information system delivery Ink) פרטים אודות מערכת אספקת הדיו)**: הצגת רמת דיו משוערת עבור כל אחת ממחסניות הדיו, המצב של כל מחסנית דיו, התאריך שבו הותקנה כל מחסנית ותאריך התפוגה של כל מחסנית.
- **information assembly head Print) פרטים אודות מכלול ראש ההדפסה)**: מידע שעשוי לסייע למטרות אבחון במידה שתפנה לתמיכת הלקוחות של HP.
- **parameters head Print) פרמטרים של ראש ההדפסה)**: מידע שעשוי לסייע למטרות אבחון במידה שתפנה לתמיכת הלקוחות של HP.
	- **pattern quality Print) תבנית איכות ההדפסה)**: הצגת ששה גושי צבע, המייצגים את כל אחת משש המחסניות המותקנות. כאשר נראות מריחות או אם חסרים גושים, יש לנקות את ראש ההדפסה בעזרת ההליך המתואר בסעיף טיפול [ותחזוקה](#page-40-0). אם גם לאחר ניקוי ראש ההדפסה, גושי הצבע מצביעים על בעיות באיכות ההדפסה, יש ליישר את המדפסת בעזרת ההליך המתואר בסעיף יישור [המדפסת](#page-40-0). אם לאחר הניקוי והיישור, גושי הצבע ממשיכים להעיד על בעיות באיכות ההדפסה, יש לפנות לתמיכה של HP.
		- **log History) יומן היסטוריה)**: מידע שעשוי לסייע למטרות אבחון במידה שתפנה לתמיכת הלקוחות של HP.

<span id="page-43-0"></span>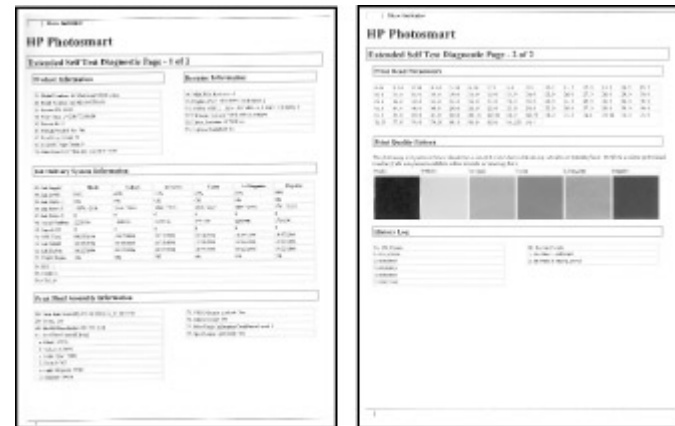

**דוח בדיקה עצמית**

### **עדכון התוכנה**

מעת לעת, הורד את העדכון האחרון לתוכנת המדפסת, כדי להבטיח שיימצאו ברשותך המאפיינים והשיפורים העדכניים ביותר. באפשרותך להוריד את עדכוני תוכנת המדפסת באמצעות ביקור בכתובת .(HP תוכנות עדכון (HP Software Update-ב שימוש באמצעות או [www.hp.com/support](http://www.hp.com/support)

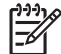

**הערה** עדכון תוכנת המדפסת שהורדת מאתר האינטרנט של HP אינה מעדכנת את התוכנה .HP Photosmart Premier

#### **הורדת התוכנה (Windows(**

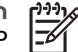

**הערה** ודא שאתה מחובר לאינטרנט לפני השימוש ב-Update Software HP) עדכון תוכנות .(HP

- .1 בתפריט **Start) התחל)** של Windows, בחר **Programs) תוכניות)** (ב-XP Windows, בחר **עדכון (HP Software Update** < **Hewlett-Packard** < (**(התוכניות כל (All Programs** תוכנות HP(). נפתח החלון HP Software Update (עדכון תוכנות HP).
	- .2 לחץ על **Now Check) בדוק כעת)**. התוכנית Update Software HP) עדכון תוכנות HP( עורכת חיפוש באתר האינטרנט של HP אחר עדכונים חדשים עבור תוכנת המדפסת. אם לא מותקנת במחשב שלך הגירסה העדכנית ביותר של תוכנת המדפסת, מופיע בחלון HP Update Software) עדכון תוכנות HP (עדכון תוכנה.

**הערה** אם במחשב מותקנת הגירסה העדכנית ביותר של תוכנת המדפסת, תופיע No updates are" :הבאה ההודעה) HP תוכנות עדכון (HP Software Update בחלון time this at system your for available) "אין עדכונים זמינים עבור מערכת זו כרגע).

- .3 אם עדכון תוכנה זמין, לחץ על תיבת הסימון ליד עדכון התוכנה כדי לבחור בו.
	- .4 לחץ על **Install) התקן)**.
	- .5 פעל בהתאם להוראות שעל-גבי המסך כדי להשלים את ההתקנה.

#### **הורדת התוכנה (Mac(**

<span id="page-44-0"></span>**הערה** ודא שאתה מחובר לאינטרנט לפני השימוש ב-Updater Photosmart HP.

- .1 ב-Mac, ב-Finder, בחר באפשרות **Go** < **Applications**.
- .**HP Photosmart Updater** < **Photosmart** < **Hewlett-Packard** בחר .2
	- .3 פעל לפי ההוראות שעל-גבי המסך כדי לחפש אחר עדכוני תוכנה.

אם אתה נמצא מאחורי חומת אש, עליך להזין את פרטי שרת ה-proxy בתוכנת העדכון.

# **אחסון ושינוע של המדפסת ומחסניות הדיו**

הגן על המדפסת ועל מחסניות הדיו באמצעות אחסון הולם כאשר אינך משתמש בהן.

#### **אחסון ושינוע של המדפסת**

המדפסת מתוכננת לעמוד בתקופות ארוכות או קצרות של חוסר פעילות. אחסן את המדפסת בתוך מבנה, הרחק מאור שמש ישיר, במקום שאינו נתון לטמפרטורות קיצוניות.

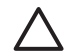

**התראה** כדי למנוע אובדן דיו או דליפת דיו: אין לשנע או לאחסן את המדפסת על צידה, או להשאיר את מחסניות הדיו מותקנות בזמן אחסון ושינוע של המדפסת.

#### **אחסון ושינוע של מחסניות הדיו**

בעת שינוע או אחסון של המדפסת, השאר תמיד את מחסנית הדיו הפעילה בתוך המדפסת, כדי למנוע את התייבשות הדיו.

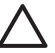

**התראה 1** כדי למנוע אובדן דיו או דליפת דיו: השאר את מחסניות הדיו מותקנות בעת אחסון ושינוע של המדפסת, והקפד שלא להשאיר מחסניות דיו משומשות מחוץ למדפסת לפרקי זמן ארוכים.

**התראה 2** ודא שהמדפסת השלימה את תהליך הכיבוי לפני ניתוק כבל המתח. פעולה זו מאפשרת למדפסת לאחסן את ראש ההדפסה כהלכה.

פעל בהתאם לעצה זו כדי לשמור על מחסניות הדיו של HP ולהבטיח איכות הדפסה עקבית:

שמור את כל מחסניות הדיו שאינן בשימוש באריזות המקוריות האטומות, עד שתזדקק להן. אחסן את מחסניות הדיו בטמפרטורת החדר (15 עד 35 מעלות צלזיוס או 59-95 מעלות פרנהייט).

# **שמירה על האיכות של נייר צילום**

לקבלת תוצאות מיטביות עם נייר צילום, פעל בהתאם להנחיות בסעיף זה.

#### **לאחסון נייר צילום**

- אחסן את נייר הצילום באריזה המקורית או באריזה פלסטית הניתנת לאיטום חוזר.
	- אחסן את נייר הצילום הארוז על משטח מאוזן, קריר ויבש.
- החזר נייר צילום שלא נעשה בו שימוש לאריזה הפלסטית. נייר שנשאר במדפסת או נחשף לתנאי מזג האוויר שלה עשוי להסתלסל.

#### **לטיפול בנייר צילום**

- תמיד אחוז בנייר צילום בקצותיו, כדי לא להשאיר טביעות אצבע.
- אם קצוות נייר הצילום מסולסלים, הכנס אותו לאריזת האחסון הפלסטית וקפל אותו בעדינות בכיוון ההפוך מהסלסול, עד שהנייר יתיישר ויהיה שוב שטוח.

# **7 פתרון בעיות**

<span id="page-46-0"></span>מדפסת Photosmart HP תוכננה להיות מדפסת אמינה ונוחה לשימוש. פרק זה מספק מענה לשאלות נפוצות בנוגע לשימוש במדפסת ולהדפסה ללא מחשב. הפרק כולל מידע אודות הנושאים הבאים:

- בעיות בחומרת המדפסת
	- בעיות [הדפסה](#page-47-0)
	- [הודעות](#page-51-0) שגיאה

לקבלת מידע נוסף אודות פתרון בעיות, ראה:

- **פתרון בעיות הקשורות להתקנת התוכנה**: המדריך *להפעלה מהירה* המצורף למדפסת.
- **פתרון בעיות הקשורות לתוכנת המדפסת ולהדפסה ממחשב**: העזרה שעל-גבי המסך של מדפסת Photosmart HP. לקבלת מידע אודות הצגת העזרה שעל-גבי המסך של מדפסת HP Photosmart, עיין בסעיף [ברוכים](#page-8-0) הבאים.

### **בעיות בחומרת המדפסת**

לפני פניה לתמיכה של HP, עיין בסעיף זה לקבלת עצות לפתרון בעיות או בקר בשירותי התמיכה .[www.hp.com/support](http://www.hp.com/support) בכתובת המקוונת

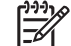

**הערה** אם ברצונך לחבר את המדפסת למחשב באמצעות כבל USB, HP ממליצה להשתמש בכבל תואם speed-high 2.0 USB שאורכו אינו עולה על 3 מטרים.

#### **הנורית Print) הדפסה) מהבהבת בכחול, אך המדפסת אינה מדפיסה**

**פתרון** המדפסת מעבדת כעת מידע; המתן לסיום העיבוד.

#### **הנורית Attention) התראה) דולקת**

**פתרון**

- בדוק את ההוראות במסך המדפסת. אם מצלמה דיגיטלית מחוברת למדפסת, בדוק את ההוראות במסך המצלמה. אם המדפסת מחוברת למחשב, בדוק את ההוראות בצג המחשב.
	- כבה את המדפסת ולאחר מכן נתק את כבל המתח שלה. המתן כ10- שניות ולאחר מכן חבר אותה שוב לחשמל. הפעל את המדפסת.

אם לאחר שניסית את הפתרונות שלעיל, הנורית Attention) התראה) עדיין דולקת, בקר בכתובת [support/com.hp.www,](http://www.hp.com/support) או צור קשר עם התמיכה של HP לקבלת עזרה.

#### **המדפסת אינה מאתרת צילומים המאוחסנים בכרטיס הזיכרון**

**פתרון** ייתכן שכרטיס הזיכרון מכיל סוגי קבצים שלמדפסת אין אפשרות לקרוא ישירות מהכרטיס.

- שמור את הצילומים במחשב ולאחר מכן הדפס אותם מהמחשב. לקבלת מידע נוסף, עיין בעזרה של Photosmart HP שעל-גבי המסך ובתיעוד המצורף למצלמה.
- בפעם הבאה שתצלם תמונות, הגדר את המצלמה הדיגיטלית לשמור אותן בתבנית קובץ שניתנת לקריאה ישירות מכרטיס הזיכרון על-ידי המדפסת. לקבלת רשימה של תבניות קובץ נתמכות, עיין בסעיף מפרטי [המדפסת](#page-62-0). לקבלת הוראות בנוגע להגדרת המצלמה הדיגיטלית לשמירת צילומים בתבניות קובץ ספציפיות, עיין בתיעוד המצורף למצלמה.

אם הבעיה נמשכת, ייתכן שיש לאתחל מחדש את כרטיס הזיכרון.

#### **המדפסת מחוברת לחשמל אך לא ניתן להפעיל אותה**

#### **פתרון**

- <span id="page-47-0"></span>● ייתכן שהמדפסת צרכה מתח רב מדי. נתק את כבל המתח של המדפסת. המתן כ10- שניות ולאחר מכן חבר שוב את כבל המתח. הפעל את המדפסת.
- ייתכן שהמדפסת מחוברת למפצל חשמלי שהמתג שלו כבוי. הפעל את המפצל החשמלי ולאחר מכן הפעל את המדפסת.
	- ייתכן שכבל המתח פגום. ודא שהנורית הירוקה של כבל המתח דולקת.

#### **המדפסת משמיעה רעשים כאשר מפעילים אותה, או מתחילה להשמיע רעשים לאחר שלא הייתה בשימוש זמן מה**

**פתרון** ייתכן שהמדפסת תשמיע רעשים לאחר פרקי זמן ארוכים של חוסר פעילות (כשבועיים), או כאשר הייתה הפרעה לפעולת ספק המתח שלאחריה פעולתו חודשה. זוהי תופעה רגילה. המדפסת מבצעת הליך תחזוקה אוטומטי כדי להבטיח הפקה של פלט באיכות מיטבית.

#### **כל הנוריות במדפסת מהבהבות**

**פתרון** התרחשה שגיאת חומרה במדפסת וייתכן שיש לתקן אותה. נתק את כבל המתח מהמדפסת. המתן כ10- שניות, ולאחר מכן חבר אותה שוב לחשמל. הפעל את המדפסת. אם הנוריות ממשיכות להבהב, בקר בכתובת [support/com.hp.www](http://www.hp.com/support), או צור קשר עם התמיכה של .HP

#### **בעיות הדפסה**

לפני פניה לתמיכה של HP, עיין בסעיף זה לקבלת עצות לפתרון בעיות או בקר בשירותי התמיכה .[www.hp.com/support](http://www.hp.com/support) בכתובת המקוונת

#### **המדפסת לא מדפיסה צילומים ללא שוליים בעת הדפסה מלוח הבקרה**

**פתרון** ודא שנבחרה הפריסה הנכונה בעת הגדרת עבודת ההדפסה. בעת בחירה בגודל הצילום וגודל הנייר, על מלבן התמונה להיות צבוע בכתום כדי לציין הדפסה ללא שוליים.

#### **ההדפסה אטית מאוד**

**פתרון** ייתכן שמדובר באחד מהמצבים הבאים: 1) ייתכן שאתה מדפיס קובץ PDF או פרוייקט שמכיל גרפיקה או צילומים ברזולוציה גבוהה, או 2) ייתכן שבחרת ברזולוציה הגבוהה ביותר עבור ההדפס. פרוייקטים גדולים ומורכבים שמכילים גרפיקה או צילומים, מודפסים לאט יותר מאשר מסמכי טקסט, במיוחד ברזולוציות גבוהות.

#### **הנייר לא מוזן כהלכה לתוך המדפסת מהמגש הראשי**

#### **פתרון**

- ייתכן שטענת כמות גדולה מדי של נייר במגש. הוצא חלק מהנייר ונסה להדפיס שוב.
- ייתכן שלא דחפת את המגש הראשי פנימה עד הסוף. דחוף את המגש הראשי פנימה עד הסוף.
- ייתכן שמכווני הנייר אינם מכוונים כהלכה. ודא שמכווני הרוחב והאורך של הנייר צמודים לקצות הנייר, אך אינם מקמרים את הנייר.
- ייתכן ששני גיליונות נייר או יותר נדבקו זה לזה. הוצא את הנייר מהמגש הראשי, הפרד את קצות הערימה בנפנוף קל כדי להפריד את גליונות הנייר זה מזה ולאחר מכן טען מחדש את הנייר ונסה להדפיס שוב.
	- אם הנייר מקומט או מכופף, נסה להשתמש בנייר אחר.
	- ייתכן שהנייר דק מדי או עבה מדי. להשגת תוצאות מיטביות, השתמש בנייר של HP להזרקת דיו. לקבלת מידע נוסף, עיין בסעיף בחירת הנייר [המתאים](#page-16-0).

#### **דפים מודפסים נופלים ממגש הפלט**

**פתרון** תמיד פתח את מאריך מגש הפלט כאשר אתה מדפיס.

#### **ההדפס גלי או מסולסל**

**פתרון** הפרוייקט שאתה מדפיס צורך כמות דיו גדולה מהרגיל. הדפס את הפרוייקט ממחשב והשתמש בתוכנת המדפסת כדי להקטין את רמת הרוויה של הדיו. לקבלת מידע נוסף, עיין בעזרה של Photosmart HP שעל-גבי המסך.

#### **המסמך מודפס בזווית או מוסט מכיוון המרכז**

#### **פתרון**

- ייתכן שלא טענת את הנייר כהלכה. טען מחדש את הנייר, הקפד להניח אותו בכיוון הנכון במגש הראשי ולהצמיד את מכווני הרוחב והאורך של הנייר לקצות הנייר. לקבלת הוראות לטעינת נייר, עיין בסעיף עצות בנוגע [לטעינת](#page-16-0) נייר.
	- אם אתה משתמש באביזר להדפסה דו-צדדית, נסה להסיר אותו, להחזיר את הדלת האחורית למקומה ולהדפיס שוב.
		- ייתכן שיש ליישר את המדפסת. לקבלת מידע נוסף, עיין בסעיף יישור [המדפסת](#page-40-0).

#### **הצבעים המודפסים אינם משביעי רצון**

#### **פתרון**

● ייתכן שאחת ממחסניות הדיו הצבעוני ריקה, וכתוצאה מכך מתבצעת החלפה לצבע אחר במהלך ההדפסה. בדוק את מפלס הדיו המשוער באמצעות סמלי מפלס הדיו בתפריט מד הצגת (Display Ink Gauge < (כלים (Tools < (הגדרות (Settings) (כלים (Tools

דיו)). אם מחסנית דיו ריקה, החלף אותה. לקבלת מידע נוסף, עיין בסעיף הכנסת [מחסניות](#page-18-0) [דיו](#page-18-0).

- ייתכן שיש ליישר את המדפסת. לקבלת מידע נוסף, עיין בסעיף יישור [המדפסת](#page-40-0).
- ייתכן שיש לנקות את ראש ההדפסה. לקבלת מידע נוסף, עיין בסעיף טיפול [ותחזוקה](#page-40-0).

#### **לא יוצאים דפים מהמדפסת, או שאירעה חסימת נייר במהלך ההדפסה**

#### **פתרון**

- ייתכן שיש לתקן את המדפסת. קרא את ההוראות שעל-גבי מסך המדפסת.
- ייתכן שאין אספקת מתח או שאחד החיבורים רופף. ודא שקיימת אספקת מתח ושכבל המתח מחובר היטב.
- ייתכן שאין נייר במגש הראשי או במגש הצילום. בדוק שטענת את הנייר כהלכה. לקבלת הוראות לטעינת נייר, עיין בסעיף עצות בנוגע [לטעינת](#page-16-0) נייר.
	- אם אירעה חסימת נייר במהלך ההדפסה, נסה את הפעולות הבאות:
- כבה את המדפסת ולאחר מכן נתק אותה ממקור המתח. נקה את המדפסת מפיסות נייר שעשויות לחסום את נתיב הנייר. הסר את דלת הגישה האחורית. בעדינות הסר את הנייר שנתקע במדפסת, ולאחר מכן החזר את דלת הגישה האחורית למקומה. אם לא ניתן לשחרר את הנייר שנתקע מהאזור האחורי של המדפסת, נסה לשחרר את הנייר שנתקע במרכז המדפסת על-ידי פתיחת דלת חסימות הנייר שנמצאת בתוך המכסה העליון. כדי לראות איורים של שני המקומות המשמשים לשחרור חסימת נייר, עיין בסעיף שגיאות [הקשורות](#page-51-0) לנייר. כאשר תסיים לשחרר את חסימת הנייר, חבר שוב את המדפסת לחשמל, הפעל אותה ונסה להדפיס שוב.
- אם הדפסת על-גבי מדבקות, ודא שאף מדבקה לא התקלפה מגיליון המדבקות כאשר הגיליון עבר דרך המדפסת.

#### **המדפסת פלטה דף ריק**

#### **פתרון**

- ייתכן שהתחלת להדפיס ולאחר מכן ביטלת את עבודת ההדפסה.
- אם ביטלת את עבודת ההדפסה לפני שההדפסה התחילה, ייתכן שהמדפסת כבר טענה נייר כהכנה להדפסה. בפעם הבאה שתדפיס, המדפסת תפלוט דף ריק לפני שתתחיל את פרוייקט ההדפסה החדש.
	- ייתכן שנשלחה למדפסת עבודת הדפסה עם כמות גדולה של נתונים. המתן עד שהמדפסת תטפל בראש ההדפסה לפני שתמשיך להדפיס.

#### **המדפסת הציגה בקשה להדפיס דף יישור**

**פתרון** מעת לעת, יש לבצע במדפסת יישור של ראש ההדפסה כדי לשמור על איכות הדפסה מיטבית.

כאשר תתבקש, טען נייר רגיל בגודל letter או 4A. השלך את דף היישור או שמור אותו למיחזור.

#### **הצילום לא הודפס באמצעות הגדרות ברירת המחדל של ההדפסה**

**פתרון** ייתכן ששינית את הגדרות ההדפסה עבור הצילום הנבחר. הגדרות ההדפסה המוחלות על צילום יחיד גוברות על הגדרות ההדפסה המשמשות כברירת מחדל. מחק את כל הגדרות ההדפסה שהחלת על צילום יחיד על-ידי ביטול הבחירה באותו צילום. לקבלת מידע נוסף, עיין בסעיף [Settings](#page-14-0))[הגדרות](#page-14-0)).

#### **המדפסת פולטת את הנייר כאשר היא מתכוננת להדפסה**

**פתרון** ייתכן שאור שמש ישיר מפריע לפעולה של חיישן הנייר האוטומטי. הרחק את המדפסת מאור שמש ישיר.

#### **איכות ההדפסה ירודה**

#### **פתרון**

- ייתכן שאחת ממחסניות הדיו עומדת להתרוקן, וכתוצאה מכך מתבצעת החלפה לצבע אחר במהלך ההדפסה. בדוק את מפלס הדיו המשוער באמצעות סמלי מפלס הדיו בתפריט מד הצגת (Display Ink Gauge < (כלים (Tools < (הגדרות (Settings) (כלים (Tools דיו)). אם מחסנית דיו עומדת להתרוקן, החלף אותה. לקבלת מידע נוסף, עיין בסעיף הכנסת [מחסניות](#page-18-0) דיו.
	- השתמש בנייר צילום שמיועד עבור המדפסת. לקבלת תוצאות מיטביות, השתמש בסוגי הנייר המומלצים המפורטים בסעיף בחירת הנייר [המתאים](#page-16-0).
	- ייתכן שאתה מדפיס על הצד ההפוך של הנייר. ודא שטענת את הנייר כשהצד המיועד להדפסה פונה כלפי מטה.
- ייתכן שבחרת הגדרת רזולוציה נמוכה במצלמה הדיגיטלית. הקטן את גודל התמונה ונסה להדפיס שוב. להשגת תוצאות מיטביות בעתיד, הגדר את המצלמה הדיגיטלית לרזולוציית צילומים גבוהה יותר.
- ייתכן שקיימת בעיה באחת ממחסניות הדיו או בראש ההדפסה. נסה לבצע את הפעולות הבאות:
- הסר והחזר למקומה כל אחד ממחסניות הדיו, בזו אחר זו, כדי לוודא שכולן מיוצבות היטב במקומן.
	- הפעל את ההליך האוטומטי לניקוי ראש ההדפסה. לקבלת מידע נוסף, עיין בסעיף טיפול [ותחזוקה](#page-40-0).
		- יישר את המדפסת. לקבלת מידע נוסף, עיין בסעיף יישור [המדפסת](#page-40-0).
- אם גם לאחר יישום כל הפתרונות המוצעים לעיל נמשכות הבעיות באיכות ההדפסה, צור קשר עם התמיכה של HP.

#### **הצילומים לא מודפסים כהלכה**

#### **פתרון**

- ייתכן שטענת את נייר הצילום בצורה שגויה. טען את נייר הצילום כשהצד המיועד להדפסה פונה כלפי מטה.
	- ייתכן שנייר הצילום לא הוזן כהלכה למדפסת. נסה לבצע את הפעולות הבאות:
- בדוק אם אירעה חסימת נייר. לקבלת מידע נוסף, עיין בסעיף שגיאות [הקשורות](#page-51-0) לנייר.
	- הכנס את נייר הצילום עמוק ככל האפשר לתוך מגש הצילום.
		- טען גיליון אחד של נייר צילום בכל פעם.

#### **הצילומים שסומנו להדפסה במצלמה הדיגיטלית אינם מודפסים**

<span id="page-51-0"></span>**פתרון** מצלמות דיגיטליות מסוימות מאפשרות לסמן צילומים להדפיסה הן בזיכרון הפנימי של המצלמה והן בכרטיס הזיכרון. אם סימנת צילומים בזיכרון הפנימי ולאחר מכן העברת צילומים מהזיכרון הפנימי לכרטיס הזיכרון, הסימונים לא מועברים. סמן צילומים להדפסה לאחר שתעביר אותם מהזיכרון הפנימי של המצלמה הדיגיטלית לכרטיס הזיכרון.

#### **הודעות שגיאה**

לפני פניה לתמיכה של HP, עיין בסעיף זה לקבלת עצות לפתרון בעיות או בקר בשירותי התמיכה .[www.hp.com/support](http://www.hp.com/support) בכתובת המקוונת

ניתן לחלק את הודעות השגיאה שמופיעות על-גבי מסך המדפסת לסוגים הבאים:

- שגיאות הקשורות לנייר
- שגיאות הקשורות [למחסניות](#page-52-0) דיו
- שגיאות [הקשורות](#page-56-0) לכרטיסי זיכרון
- שגיאות [הקשורות](#page-58-0) להדפסה ממחשב

#### **שגיאות הקשורות לנייר**

לפני פניה לתמיכה של HP, עיין בסעיף זה לקבלת עצות לפתרון בעיות או בקר בשירותי התמיכה .[www.hp.com/support](http://www.hp.com/support) בכתובת המקוונת

#### **הודעת שגיאה: .OK press then jam Clear .jam Paper) חסימת נייר. שחרר את החסימה ולחץ על OK) אישור).)**

**פתרון** כבה את המדפסת ולאחר מכן נתק אותה ממקור המתח. נקה את המדפסת מפיסות נייר שעשויות לחסום את נתיב הנייר. הסר את דלת הגישה האחורית. הסר בעדינות את הנייר שנתקע במדפסת, ולאחר מכן החזר את דלת הגישה האחורית למקומה.

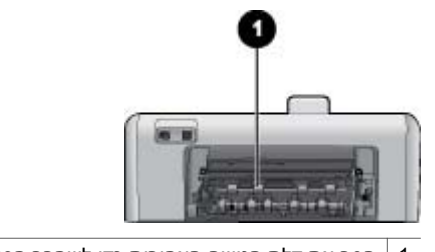

1 הסר את דלת הגישה האחורית כדי לשחרר חסימות נייר.

אם לא ניתן לשחרר את הנייר שנתקע מהאזור האחורי של המדפסת, נסה לשחרר את הנייר שנתקע במרכז המדפסת על-ידי פתיחת דלת חסימות הנייר שנמצאת בתוך המכסה העליון.

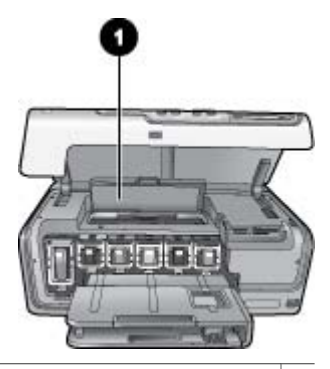

<span id="page-52-0"></span>1 פתח את דלת חסימות הנייר כדי לשחרר חסימות נייר במרכז המדפסת.

חבר את המדפסת בחזרה לחשמל והפעל אותה.

**הודעת שגיאה: .OK press then paper Load .paper of Out) הנייר אזל. טען נייר ולאחר מכן לחץ על OK) אישור).)**

**פתרון** טען נייר ולאחר מכן לחץ על **OK) אישור)** כדי להדפיס שוב. לקבלת הוראות לטעינת נייר, עיין בסעיף עצות בנוגע [לטעינת](#page-16-0) נייר.

#### **הודעת שגיאה: .size media Unsupported) גודל לא נתמך של חומרי הדפסה.)**

**פתרון** גודל הנייר שטענת במגש הנייר לא נתמך על-ידי המדפסת. לחץ על **OK) אישור)** ולאחר מכן טען נייר בגודל נתמך במקום. לקבלת רשימה של גודלי נייר נתמכים, עיין בסעיף [מפרטי](#page-62-0) [המדפסת](#page-62-0).

#### **הודעת שגיאה: .failed sensor paper Automatic) כשל בחיישן הנייר האוטומטי.)**

**פתרון** חיישן הנייר האוטומטי חסום או פגום. נסה להרחיק את המדפסת מאור שמש ישיר ולאחר מכן לחץ על **OK) אישור)** ונסה להדפיס שוב. אם פעולה זאת לא פותרת את הבעיה, בקר בכתובת [support/com.hp.www](http://www.hp.com/support)או צור קשר עם התמיכה של HP.

#### **שגיאות הקשורות למחסניות דיו**

לפני פניה לתמיכה של HP, עיין בסעיף זה לקבלת עצות לפתרון בעיות או בקר בשירותי התמיכה .[www.hp.com/support](http://www.hp.com/support) בכתובת המקוונת

#### **הודעת שגיאה: installed) s(cartridge ink Wrong) הותקנו מחסניות דיו שגויות)**

**פתרון** בפעם הראשונה שתגדיר את מדפסת Photosmart HP ותשתמש בה, הקפד להתקין את מחסניות הדיו המצורפות למדפסת. הדיו במחסניות דיו אלה מותאם במיוחד להתמזגות עם הדיו שנמצא כבר במכלול ראש ההדפסה.

כדי לפתור שגיאה זאת, החלף את מחסניות הדיו האמורות במחסניות הדיו שהגיעו עם מדפסת .שברשותך HP Photosmart

לקבלת מידע נוסף אודות החלפת מחסניות דיו, עיין בסעיף הכנסת [מחסניות](#page-18-0) דיו.

#### **הודעת שגיאה: cartridge ink Incorrect) מחסנית דיו שגויה)**

<span id="page-53-0"></span>**פתרון** לא ניתן להשתמש במחסניות הדיו שצוינו לאחר שבוצע אתחול של ההתקן. החלף את מחסניות הדיו במחסניות דיו המתאימות למדפסת Photosmart HP. מספרי המחסניות שבהן ניתן להשתמש במדפסת זו מופיעים בכריכה האחורית של מדריך מודפס זה.

לקבלת מידע נוסף אודות החלפת מחסניות דיו, עיין בסעיף הכנסת [מחסניות](#page-18-0) דיו.

#### **הודעת שגיאה: soon cartridges Replace) החלף את המחסניות בקרוב)**

**פתרון** מחסניות הדיו שצוינו ריקות.

ייתכן שתוכל להמשיך להדפיס למשך זמן קצר עם הדיו שנותר במכלול ראש ההדפסה. החלף את מחסניות הדיו שצוינו או לחץ על **OK) אישור)** כדי להמשיך.

לקבלת מידע נוסף אודות החלפת מחסניות דיו, עיין בסעיף הכנסת [מחסניות](#page-18-0) דיו.

#### **הודעת שגיאה: empty are) s(cartridge Ink) מחסניות דיו ריקות)**

**פתרון** מחסניות הדיו שצוינו ריקות ואין מספיק דיו במאגר ראש ההדפסה עבור משימות שירות והדפסה רגילות. החלף את מחסניות הדיו שצוינו במחסניות דיו חדשות.

- אם מחסנית הדיו השחור ריקה, באפשרותך להמשיך להדפיס עם מחסניות הדיו הצבעוני האחרות על-ידי בחירה באפשרות זו בהנחיות המוצגות על-גבי מסך המדפסת.
- אם מחסנית דיו צבעוני ריקה, באפשרותך להמשיך להדפיס עם מחסנית הדיו השחור על-ידי בחירה באפשרות זו בהנחיות המוצגות במסך המדפסת.

בהתאם לסטטוס עבודה ההדפסה, באפשרותך ללחוץ על **OK) אישור)** כדי להמשיך. אם מדפסת ה- Photosmart HP נמצאת בעיצומה של עבודת הדפסה, לחץ על **Cancel) ביטול)** והתחל מחדש את עבודת ההדפסה.

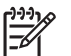

**הערה** איכות הטקסט והצילומים תהיה שונה מזו המתקבלת בעת הדפסה עם כל מחסניות הדיו. אם לא תחליף את מחסניות הדיו הריקות בקרוב, ההדפסה תיפסק.

לקבלת מידע נוסף אודות החלפת מחסניות דיו, עיין בסעיף הכנסת [מחסניות](#page-18-0) דיו.

#### **הודעת שגיאה: print Cannot) לא ניתן להדפיס)**

**פתרון** אזל הדיו במחסניות הדיו שמצוינות.

החלף את מחסניות הדיו שמצוינות באופן מיידי, על מנת שתוכל לחדש את ההדפסה.

למדפסת Photosmart HP אין אפשרות להמשיך בהדפסה עד להחלפת מחסניות הדיו שצוינו. כל ההדפסות ייפסקו.

לקבלת מידע נוסף אודות החלפת מחסניות דיו, עיין בסעיף הכנסת [מחסניות](#page-18-0) דיו.

#### **הודעת שגיאה: problem cartridge Ink) בעיה במחסנית דיו)**

**פתרון** מחסניות הדיו שצוינו חסרות או פגומות.

החלף את מחסניות הדיו שמצוינות באופן מיידי, על מנת שתוכל לחדש את ההדפסה. אם לא חסרות מחסניות במדפסת Photosmart HP, ייתכן שיש לנקות את המגעים של מחסניות הדיו.

לקבלת מידע נוסף אודות החלפת מחסניות דיו, עיין בסעיף הכנסת [מחסניות](#page-18-0) דיו. לקבלת מידע נוסף אודות ניקוי מגעי מחסניות הדיו, עיין בפרק טיפול [ותחזוקה](#page-40-0).

<span id="page-54-0"></span>אם לא חסרות מחסניות דיו במדפסת Photosmart HP ואתה ממשיך לקבל הודעה זו לאחר ניקוי המגעים, תזדקק למחסנית דיו חלופית. הסר את מחסנית הדיו הפגומה ובדוק את תאריך פקיעת האחריות בחלק התחתון, המופיע בתבנית DD/MMM/YYYY. אם המחסנית עדיין באחריות, צור קשר עם תמיכת הלקוחות של HP כדי לקבל מחסנית דיו חלופית.

#### **הודעת שגיאה: .Expired Nearly Expiration Ink) תאריך התפוגה של הדיו קרב.) —או— Ink .Expired) s(Cartridge) פג תוקפן של מחסניות הדיו.)**

**פתרון** לכל מחסנית דיו יש תאריך תפוגה. מטרת תאריך התפוגה היא לשמור על מערכת ההדפסה ולהבטיח איכות דיו. כאשר מתקבלת הודעה בנוגע לתאריך התפוגה של הדיו, הסר והחלף את מחסנית הדיו שפג תוקפה ולאחר מכן סגור את ההודעה. כמו כן, באפשרותך להמשיך להדפיס מבלי להחליף את מחסנית הדיו, באמצעות ההוראות שעל-גבי מסך המחשב. HP ממליצה להחליף את מחסניות הדיו שפג תוקפן. HP אינה יכולה לערוב לאיכות או לאמינות של מחסניות דיו שפג תוקפן. שירות להתקן או תיקונים הנדרשים כתוצאה משימוש בדיו שפג תוקפו אינם כלולים במסגרת האחריות.

לקבלת מידע נוסף אודות החלפת מחסניות דיו, עיין בסעיף הכנסת [מחסניות](#page-18-0) דיו.

#### **הודעת שגיאה: ink HP-Non) דיו שאינו מתוצרת HP(**

**פתרון** החלף את מחסניות הדיו שצוינו או לחץ על **OK) אישור)** כדי להמשיך.

HP ממליצה להשתמש במחסניות דיו מקוריות של HP. מחסניות הדיו המקוריות של HP תוכננו ונבדקו במדפסת של HP כדי לסייע לך להפיק תוצאות מעולות בקלות, פעם אחר פעם.

**הערה** HP אינה יכולה לערוב לאיכות או לאמינות של דיו שאינו מתוצרת HP. שירות או תיקונים שיידרשו עבור המדפסת כתוצאה מכשל של המדפסת או נזק בעקבות שימוש בדיו שאינו מתוצרת HP, לא ייכללו במסגרת האחריות.

אם אתה סבור שרכשת מחסניות דיו מקוריות של HP, בקר בכתובת:

#### [www.hp.com/go/anticounterfeit](http://www.hp.com/go/anticounterfeit)

#### **הודעת שגיאה: depleted ink HP Original) דיו מקורי של HP אזל)**

**פתרון** החלף את מחסניות הדיו שצוינו או לחץ על **OK) אישור)** כדי להמשיך.

HP ממליצה להשתמש במחסניות דיו מקוריות של HP. מחסניות הדיו המקוריות של HP תוכננו ונבדקו במדפסת של HP כדי לסייע לך להפיק תוצאות מעולות בקלות, פעם אחר פעם.

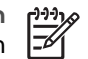

**CONCED** 

**הערה** HP אינה יכולה לערוב לאיכות או לאמינות של דיו שאינו מתוצרת HP. שירות או תיקונים שיידרשו עבור המדפסת כתוצאה מכשל של המדפסת או נזק בעקבות שימוש בדיו שאינו מתוצרת HP, לא ייכללו במסגרת האחריות.

אם אתה סבור שרכשת מחסניות דיו מקוריות של HP, בקר בכתובת:

[www.hp.com/go/anticounterfeit](http://www.hp.com/go/anticounterfeit)

#### **הודעת שגיאה: maintenance Scheduled) תחזוקה תקופתית)**

**פתרון** עליך ליישר את המדפסת כדי להבטיח איכות הדפסה מעולה. לאחר שטענת במגש הראשי נייר לבן רגיל בגודל letterאו 4Aשלא נעשה בו שימוש, לחץ על **OK) אישור)**. מדפסת ה-

#### **הודעת שגיאה: error Calibration) שגיאת כיול)**

#### **פתרון**

- <span id="page-55-0"></span>● אם בעת יישור המדפסת טעון במגש הראשי נייר צבעוני או נייר צילום, ייתכן שפעולת היישור תיכשל. טען במגש הראשי נייר רגיל לבן בגודל letter או 4A שלא נעשה בו שימוש, ולאחר מכן נסה שוב לבצע את היישור. אם היישור נכשל שנית, יתכן שיש חיישן פגום או מחסנית דיו פגומה; פנה לתמיכה של HP.
	- מחסנית הדיו או החיישן פגומים. צור קשר עם התמיכה של HP.

#### **הודעת שגיאה: stuck is cradle cartridge Print) תושבת מחסנית ההדפסה תקועה)**

**פתרון** הסר את כל העצמים שחוסמים את מכלול ראש ההדפסה.

#### **לשחרור החסימה במכלול ראש ההדפסה**

.1 פתח את המכסה העליון ולאחר מכן פתח את דלת חסימות הנייר.

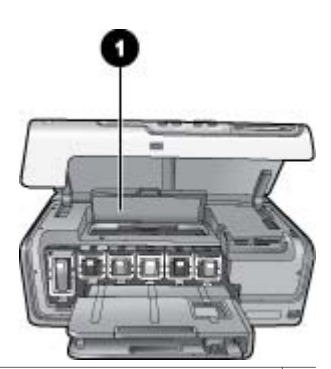

- 1 פתח את דלת חסימות הנייר כדי לשחרר את החסימה במכלול ראש ההדפסה.
- .2 הסר את כל העצמים שחוסמים את מכלול ראש ההדפסה, לרבות נייר וחומרי אריזה.
	- .3 כבה את המדפסת ולאחר מכן הפעל אותה מחדש.
	- .4 סגור את דלת חסימות הנייר ואת המכסה העליון.

#### **הודעת שגיאה: Failure System Ink) כשל במערכת הדיו)**

**פתרון** אירע כשל במכלול ראש ההדפסה או במערכת אספקת הדיו ולא ניתן להמשיך להדפיס באמצעות מדפסת Photosmart HP.

כבה את המדפסת ולאחר מכן נתק את כבל המתח שלה. המתן כ10- שניות וחבר אותה שוב לחשמל. אם הודעת השגיאה ממשיכה להופיע, צור קשר עם התמיכה של HP.

#### **שגיאות הקשורות לכרטיסי זיכרון**

<span id="page-56-0"></span>לפני פניה לתמיכה של HP, עיין בסעיף זה לקבלת עצות לפתרון בעיות או בקר בשירותי התמיכה .[www.hp.com/support](http://www.hp.com/support) בכתובת המקוונת

#### **Some photos are missing. —או) —חסר הצילום (Photo is missing. :שגיאה הודעת (חלק מהצילומים חסרים.)**

**פתרון** למדפסת אין אפשרות לקרוא את הקובץ שבכרטיס הזיכרון, או שלפחות אחד מהקבצים שציינת עבור עבודת ההדפסה חסר בכרטיס הזיכרון. נסה לשמור את הצילומים במחשב באמצעות המצלמה הדיגיטלית במקום באמצעות כרטיס הזיכרון. אם חסר צילום, ייתכן שמחקת אותו בטעות מהכרטיס.

**בגישה שגיאה (Card access error.Job was cancelled.Press OK. :שגיאה הודעת לכרטיס. העבודה בוטלה. לחץ על OK) אישור).) —או— is structure directory File Card may be damaged.Job was —או) —.פגום הקבצים ספריית מבנה (corrupted. .OK Press.cancelled) ייתכן שהכרטיס פגום. העבודה בוטלה. לחץ על OK) אישור).)**

**פתרון** למדפסת אין אפשרות לקרוא את הנתונים שבכרטיס הזיכרון ולא יכולה להשלים את עבודות ההדפסה הנוכחיות. ייתכן שהנתונים פגומים או שיש בעיה פיזית בכרטיס הזיכרון.

- שמור את הקבצים במחשב וגש אליהם מהמחשב.
- אם פעולה זו לא פותרת את הבעיה, השתמש בכרטיס זיכרון חדש או אתחל את כרטיס הזיכרון באמצעות המצלמה הדיגיטלית. כל הצילומים המאוחסנים בכרטיס הזיכרון יאבדו.
	- אם פעולה זו לא פותרת את הבעיה, ייתכן שקובצי הצילומים פגומים או אינם ניתנים לקריאה. לפני שתפנה לתמיכה של HP, נסה לבדוק כרטיס זיכרון אחר כדי לקבוע אם הכשל הוא במדפסת או בכרטיס הזיכרון.

#### **הודעת שגיאה: .photos print Cannot) לא ניתן להדפיס את הצילומים.)**

**פתרון** למעלה מ10-צילומים שצוינו עבור עבודת הדפסה פגומים, חסרים או שמורים בסוג קובץ שאינו נתמך. לקבלת מידע אודות סוגי קבצים נתמכים, עיין בסעיף מפרטי [המדפסת](#page-62-0).

- שמור את הצילומים במחשב באמצעות המצלמה הדיגיטלית במקום באמצעות כרטיס הזיכרון.
	- שמור את הקבצים במחשב והדפס אותם מהמחשב.
	- הדפס אינדקס צילומים ובחר מחדש את הצילומים. לקבלת מידע נוסף, עיין בסעיף [הדפסת](#page-24-0) [צילומים](#page-24-0).

#### **מוגן הכרטיס (Card is password protected. Cannot access card. :שגיאה הודעת באמצעות סיסמה. לא ניתן לגשת אל הכרטיס.)**

**פתרון** למדפסת אין אפשרות לקרוא את כרטיס הזיכרון משום שהכרטיס מוגן באמצעות סיסמה. פעל לפי שלבים אלה:

- .1 הסר את כרטיס הזיכרון מהמדפסת.
- .2 הכנס את כרטיס הזיכרון להתקן שבו השתמשת במקור לאחסון הסיסמה בכרטיס הזיכרון.
	- .3 בטל את הסיסמה של כרטיס הזיכרון.
	- .4 הסר את כרטיס הזיכרון והכנס אותו שוב לחריץ כרטיסי הזיכרון במדפסת.
		- .5 נסה להדפיס שוב.

**הודעת שגיאה: .card access Cannot .locked is Card) הכרטיס נעול. לא ניתן לגשת אל הכרטיס.)**

**פתרון** ודא שמתג הנעילה בכרטיס נמצא במצב פתוח.

#### **לא הכרטיס (Card is not fully inserted. Push card in a little more. :שגיאה הודעת הוכנס עד הסוף. דחוף את הכרטיס פנימה עוד קצת.)**

**פתרון** המדפסת מזהה את כרטיס הזיכרון אך אינה מצליחה לקרוא אותו. דחף בעדינות את כרטיס הזיכרון לתוך חריץ כרטיסי הזיכרון עד שייעצר. לקבלת מידע נוסף, עיין בסעיף [הכנסת](#page-21-0) [כרטיסי](#page-21-0) זיכרון.

**Use only one (1) card at a time. Please remove a memory card. :שגיאה הודעת (השתמש בכרטיס אחד (1) בלבד בכל פעם. הסר אחד מכרטיסי הזיכרון.) —או— only Use אחד בהתקן השתמש (one (1) device at a time. Please remove/disconnect a device. (1) בלבד בכל פעם. אנא הסר/נתק אחד מההתקנים.)**

**פתרון** לפחות שני סוגים שונים של כרטיסי זיכרון או יותר הוכנסו למדפסת בו-זמנית, או שהוכנס כרטיס זיכרון בזמן שמצלמה דיגיטלית מחוברת ליציאת המצלמה. הסר כרטיסי זיכרון או נתק את המצלמה כך שרק כרטיס אחד יהיה במדפסת, או רק מצלמה תהיה מחוברת.

#### **.הוסר הכרטיס (Card was removed.Job was cancelled.Press OK. :שגיאה הודעת העבודה בוטלה. לחץ על OK) אישור).)**

**פתרון** הסרת כרטיס זיכרון מהמדפסת בזמן הדפסה של קובץ מהכרטיס. פעל לפי שלבים אלה:

- .1 לחץ על **OK) אישור)**.
- .2 הכנס מחדש את כרטיס הזיכרון והדפס שוב את הצילומים הנבחרים. יש להשאיר את כרטיס הזיכרון במדפסת עד להשלמת עבודת ההדפסה.

כדי למנוע נזק לכרטיסי זיכרון בעתיד, אל תסיר אותם מחריץ כרטיסי הזיכרון במדפסת בזמן שמתבצעת אליהם גישה. לקבלת מידע נוסף, עיין בסעיף הסרת [כרטיס](#page-23-0) זיכרון.

#### **בחירות בקובץ שגיאה (Camera selections (DPOF) file has error. :שגיאה הודעת המצלמה (DPOF(.(**

**פתרון** למדפסת אין אפשרות לקרוא קובץ DPOF מאחר שהנתונים פגומים או שאירעה שגיאה בכרטיס הזיכרון. השתמש בלוח הבקרה של המדפסת לבחירת הצילומים מחדש. לקבלת מידע נוסף, עיין בסעיף הדפסת צילומים [מכרטיס](#page-24-0) זיכרון.

#### **מהצילומים חלק (Some camera-selected photos are not on card. :שגיאה הודעת שנבחרו במצלמה לא נמצאים בכרטיס.)**

**פתרון** חלק מהצילומים שנבחרו במצלמה חסרים או נמחקו. נסה לבצע את הפעולות הבאות:

- ודא שלא מחקת בטעות את הצילום מכרטיס הזיכרון.
- בחר שוב את הצילומים באמצעות המצלמה הדיגיטלית.
- הדפס אינדקס צילומים חדש כדי לראות את מספרי האינדקס המשויכים לכל צילום. לקבלת מידע נוסף, עיין בסעיף הדפסת [צילומים](#page-24-0).

<span id="page-58-0"></span>**הודעת שגיאה: .photo this display Cannot) לא ניתן להציג את הצילום.) —או— Cannot .photos all display) לא ניתן להציג את כל הצילומים.) —או— .corrupted are Photos (הצילומים פגומים.)**

**פתרון** כרטיס הזיכרון מכיל תבניות תמונה שאינן נתמכות על-ידי המדפסת, או שהקבצים פגומים. לקבלת רשימה של תבניות תמונה נתמכות, עיין בסעיף מפרטי [המדפסת](#page-62-0). גש לצילומים באמצעות המחשב. לקבלת מידע אודות גישה לצילומים באמצעות המחשב, עיין בפרק [הדפסה](#page-36-0) [ממחשב](#page-36-0).

#### **הודעת שגיאה: .type card Unsupported) סוג כרטיס שאינו נתמך.)**

**פתרון** השתמש במצלמה להעברת הצילומים למחשב ולאחר מכן הדפס אותם מהמחשב.

#### **לא הצילומים ממספרי חלק (Some photo numbers are not on card. :שגיאה הודעת נמצאים בכרטיס.)**

**פתרון** השתמש במצלמה להעברת הצילומים למחשב ולאחר מכן הדפס אותם מהמחשב. אם צילומים מסויימים עדיין חסרים, ייתכן שהם נמחקו מכרטיס הזיכרון.

#### **שגיאות הדפסה הקשורות למחשב ולקישוריות**

לפני פניה לתמיכה של HP, עיין בסעיף זה לקבלת עצות לפתרון בעיות או בקר בשירותי התמיכה .[www.hp.com/support](http://www.hp.com/support) בכתובת המקוונת

#### **המדפסת זיכרון (Printer memory is full. Job was cancelled. Press OK. :שגיאה הודעת מלא. עבודת ההדפסה בוטלה. לחץ על OK) אישור).)**

**פתרון** המדפסת נתקלה בבעיה בעת הדפסת צילומים. נסה לבצע את הפעולות הבאות:

- כדי לפנות מקום בזיכרון המדפסת, כבה את המדפסת ולאחר מכן הפעל אותה שוב.
	- הדפס פחות צילומים בכל פעם.
	- שמור את הצילומים במחשב והדפס אותם משם.
- שמור את הקבצים במחשב באמצעות קורא כרטיסי זיכרון ולאחר מכן הדפס אותם מהמחשב.

**Communication error. Check computer connection. Press OK. :שגיאה הודעת (שגיאת תקשורת. בדוק את חיבור המחשב. לחץ על OK) אישור).) —או— not was Data .התקבלו לא הנתונים (received. Check computer connection. Press OK to continue. בדוק את חיבור המחשב. לחץ על OK) אישור) כדי להמשיך.) —או— from response No .computer) המחשב לא מגיב.)**

**פתרון** למדפסת אין אפשרות לנהל תקשורת תקינה עם המחשב. ייתכן שתוכנת המדפסת לא פועלת או שאחד הכבלים רופף. ודא שכבל ה-USB מחובר היטב הן למחשב והן ליציאת ה-USB בגב המדפסת. אם הכבל מחובר היטב, ודא שתוכנת המדפסת מותקנת.

#### **הודעת שגיאה: .job print during disconnected Camera) המצלמה נותקה במהלך עבודת ההדפסה.)**

**פתרון** עבודת ההדפסה תתבטל. חבר שוב את כבל ה-USB למצלמה ולמדפסת, ושלח מחדש את עבודת ההדפסה.

# **8 התמיכה של HP**

# **תהליך התמיכה**

#### **אם אתה נתקל בבעיה, פעל לפי השלבים הבאים:**

- .1 עיין בתיעוד המצורף ל-Photosmart HP.
- <span id="page-60-0"></span>2. בקר באתר התמיכה המקוונת של HP בכתובת www.hp.com/support. התמיכה המקוונת של HP זמינה לכל לקוחות HP. זהו המקור המהיר והמעודכן ביותר לקבלת מידע אודות ההתקן ולקבלת סיוע מקצועי שכולל את המאפיינים הבאים:
	- גישה מהירה למומחי תמיכה מקוונת
	- עדכונים לתוכנות ולמנהלי התקן עבור ה-Photosmart HP
	- מידע חשוב אודות ה-Photosmart HP ופתרון בעיות נפוצות
- עדכוני התקן מקדימיים, התראות תמיכה ועלוני ידיעות של HP, הזמינים בעת רישום ה-HP Photosmart
	- .3 באירופה בלבד: פנה לנקודת הרכישה הקרובה אליך. אם אירע כשל בחומרה של ה-HP Photosmart, תתבקש להביא אותו לנקודת המכירה המקומית. (השירות ניתן ללא תשלום במהלך תקופת האחריות המוגבלת של ההתקן. בתום תקופת האחריות, ייגבה תשלום עבור השירות).
- .4 פנה לתמיכה של HP. הזמינות ואפשרויות התמיכה משתנות בהתאם להתקן, למדינה/אזור ולשפה.

# **תמיכה טלפונית של HP**

לקבלת רשימה של מספרי טלפון לתמיכה, עיין ברשימת מספרי הטלפון בחלקה הפנימי של הכריכה הקדמית.

#### **תקופת התמיכה הטלפונית**

התמיכה הטלפונית ניתנת למשך שנה אחת בצפון אמריקה, באסיה פסיפית ובאמריקה הלטינית (כולל מקסיקו). לבירור תקופת התמיכה הטלפונית באירופה, במזרח התיכון ובאפריקה, בקר בכתובת www.hp.com/support. הלקוח יישא בעלויות שיחה רגילות.

#### **פנייה טלפונית**

פנה לתמיכה של HP בזמן שאתה נמצא ליד המחשב וליד ה -Photosmart HP. היערך לספק את הפרטים הבאים:

- מספר הדגם של ההתקן (התווית הנושאת את המספר נמצאת בחזית ההתקן)
	- המספר הסידורי של ההתקן (בחלקו האחורי או התחתון של ההתקן)
		- ההודעות שמופיעות כאשר הבעיה מתרחשת
			- תשובות לשאלות הבאות:
			- האם התקלה אירעה בעבר?
				- האם תוכל לשחזר אותה?
- האם הוספת פריטי חומרה או תוכנה חדשים למחשב, סמוך למועד שבו התחילה התקלה?
	- האם התרחש משהו נוסף לפני התקלה (כגון סופת רעמים, ההתקן הוזז וכדומה)?

#### **בתום תקופת התמיכה הטלפונית**

<span id="page-61-0"></span>בתום תקופת התמיכה הטלפונית, סיוע של HP זמין תמורת תשלום נוסף. כמו כן, ניתן לקבל סיוע באתר התמיכה המקוונת של HP: שwww.hp.com/support :HP או התקשר למספר התמיכה הטלפונית במדינה/אזור שלך כדי לברר מהן אפשרויות התמיכה.

<span id="page-62-0"></span>סעיף זה מפרט את דרישות המערכת המינימליות להתקנת התוכנה Photosmart HP ומספק מפרטי מדפסת **<sup>א</sup> מפרטים** נבחרים.

לקבלת רשימה מלאה של מפרטי המדפסת ודרישות המערכת, עיין בעזרה שעל-גבי המסך של מדפסת HP Photosmart . לקבלת מידע אודות הצגת העזרה שעל-גבי המסך של HP Photosmart, עיין בפרק [ברוכים](#page-8-0) הבאים.

### **דרישות מערכת**

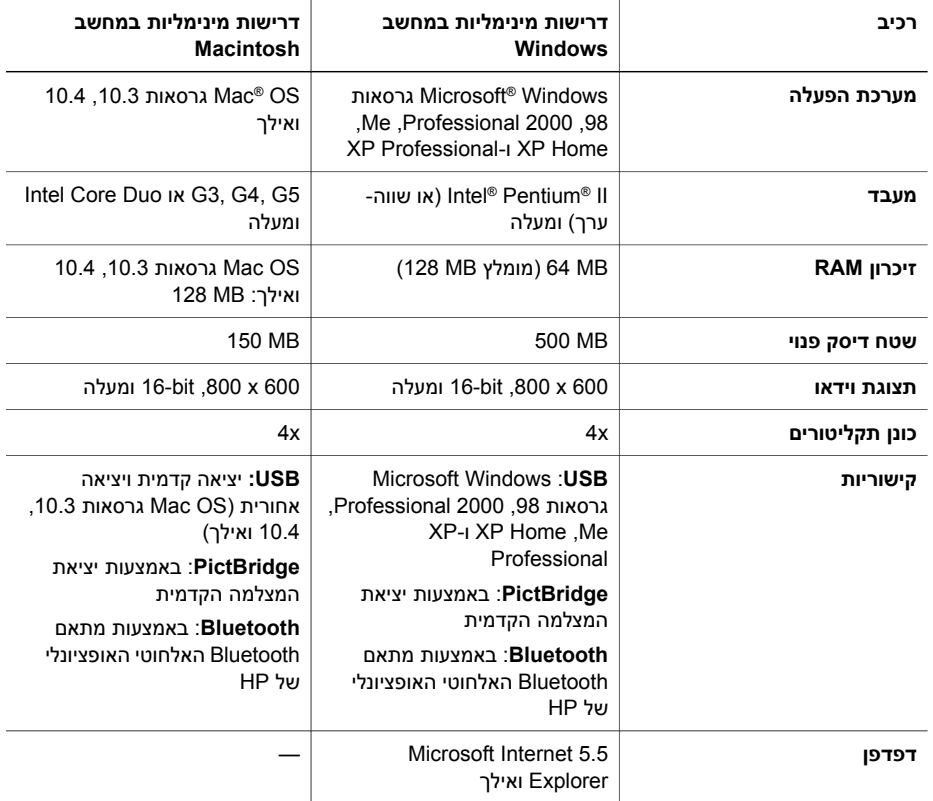

### **מפרטי המדפסת**

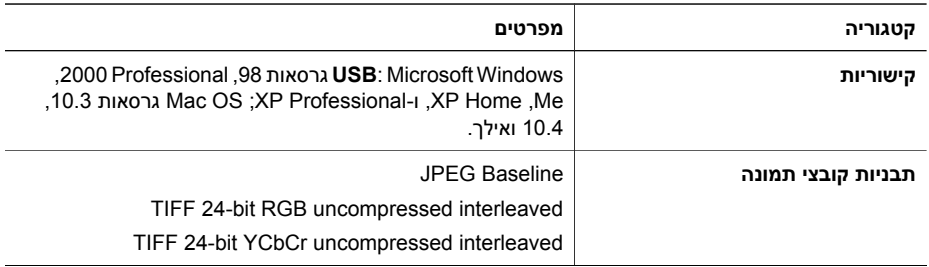

המשך

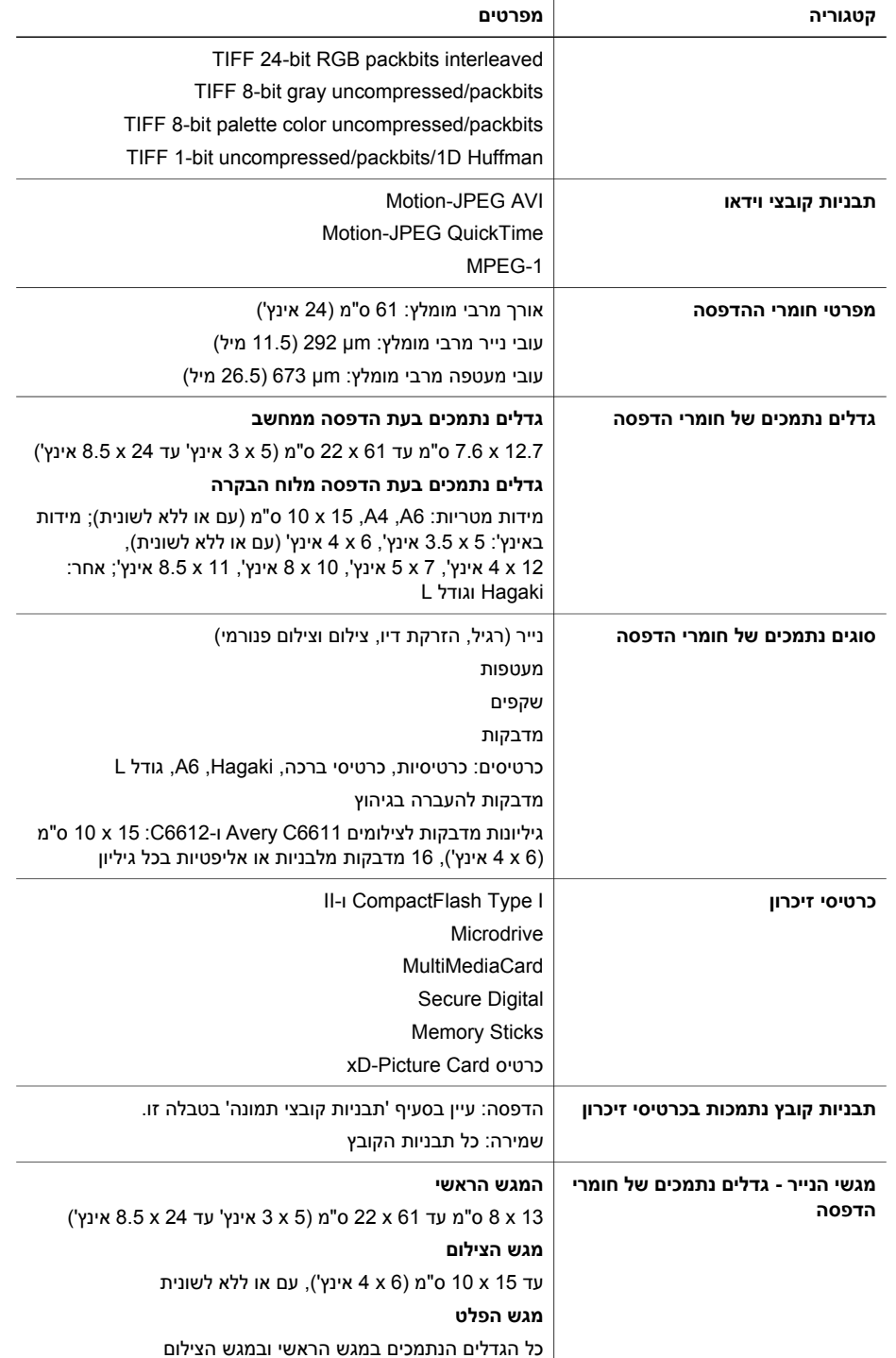

#### המשך

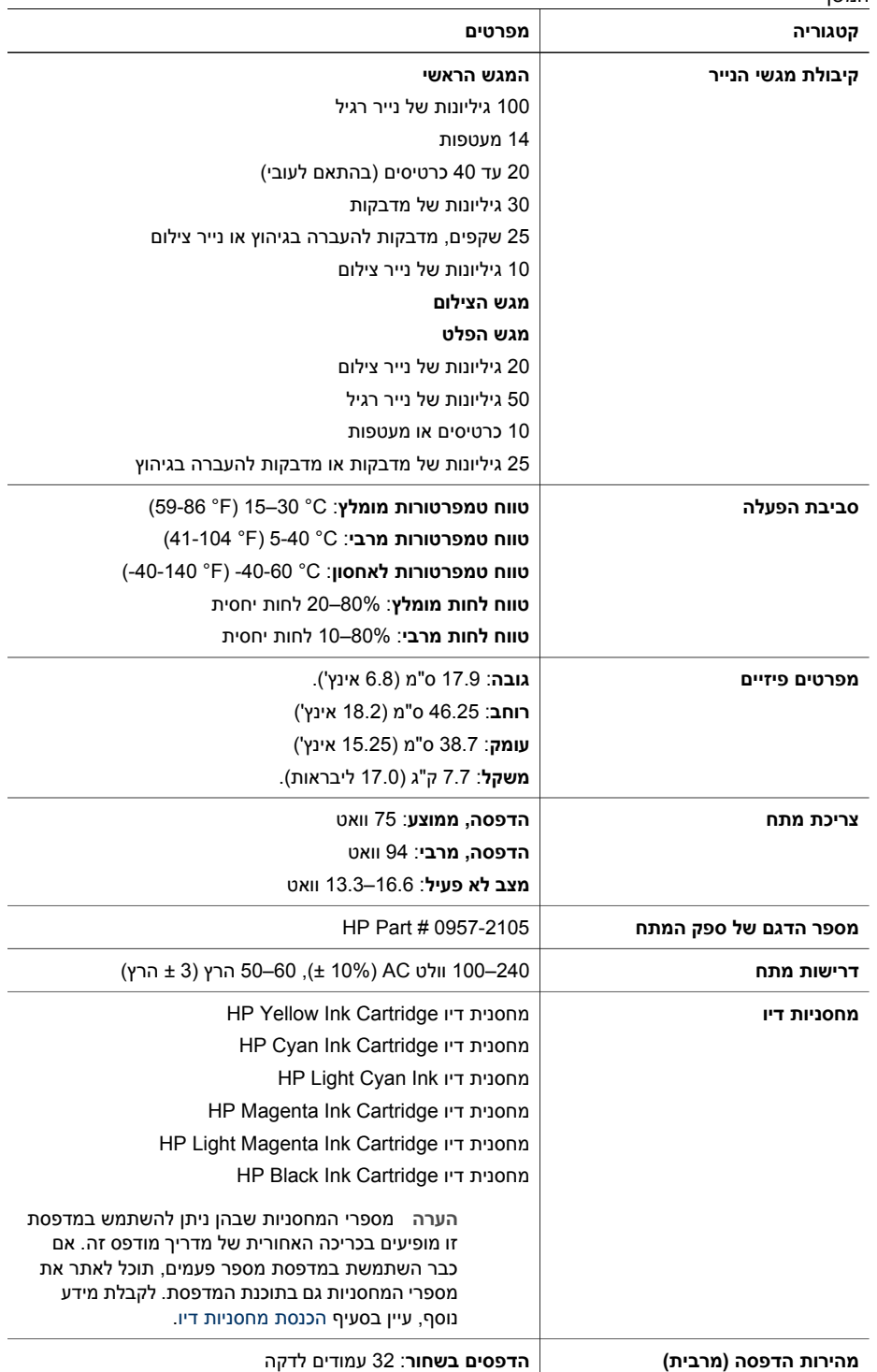

#### נספח א

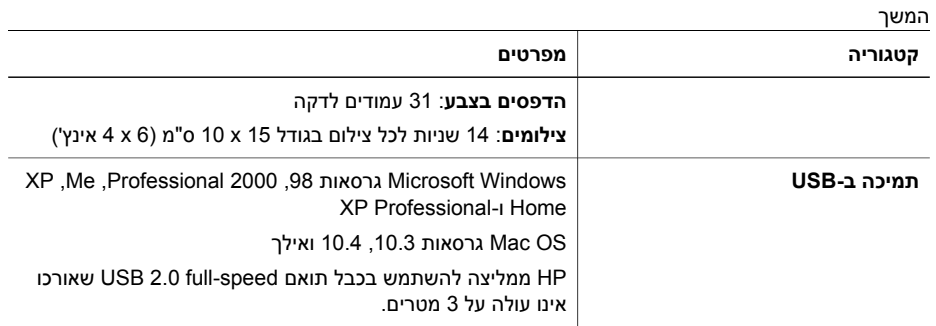

# **ב אחריות של HP**

<span id="page-66-0"></span>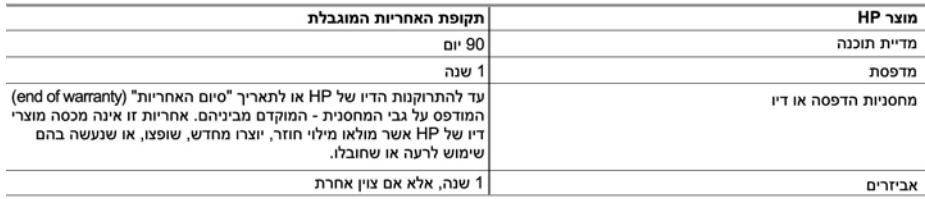

א. גבולות האחריות המוגבלת

- 1. חברת HP) Hewlett-Packard) מתחייבת בפני הלקוח, משתמש הקצה, כי במוצרי HP המוזכרים לעיל לא יהיו פגמים בחומר ובעבודה למשך התקופה המצוינת לעיל, המתחילה במועד הרכישה.
	- 2. לגבי מוצרי תוכנה, האחריות המוגבלת של חברת HP חלה רק במקרה של כשל בביצוע הוראות תכנות. חברת HP אינה מתחייבת כי פעולתו של מוצר כלשהו תהיה רציפה או נטולת שגיאות.
	- 3. האחריות המוגבלת של HP מכסה רק פגמים המופיעים כתוצאה משימוש רגיל במוצר, ואינה מכסה בעיות אחרות כלשהן, כולל אלה הנגרמות כתוצאה מ:
		- א. תחזוקה לא נאותה או הכנסת שינויים;
		- ב. תוכנה, מדיה, חלפים או פריטים מתכלים שלא סופקו על-ידי HP או לא נתמכים על-ידה; או
			- ג. הפעלה החורגת מהוראות מפרט המוצר.
				- ד. שינוי או שימוש לרעה. שלא באישור.
- 4. לגבי מוצרי מדפסת של HP, השימוש במחסנית שאינה מתוצרת HP או במחסנית שמולאה מילוי חוזר אינו משפיע על האחריות כלפי הלקוח או על חוזה תמיכה כלשהו מול הלקוח. יחד עם זאת, והיה והתקלה או הנזק למדפסת ייוחסו לשימוש במחסנית דיו שלא מתוצרת HP או שמולאה מילוי חוזר, יחויב הלקוח בעלויות הרגילות של תיקון המדפסת מבחינת זמן וחומרים.
	- 5. היה ובמהלך תקופת האחריות תקבל חברת HP הודעה על פגם במוצר חומרה המכוסה במסגרת האחריות, החברה תתקן או תחליף את המוצר הפגום – לפי בחירתה.
- 6. היה ולא יהיה בידי החברה לתקן או להחליף בהתאם למקרה מוצר פגום המכוסה במסגרת האחריות, תשיב החברה ללקוח את סכום הרכישה בתוך פרק זמן סביר ממועד ההודעה על הפגם.
	- 7. חברת HP לא תהיה מחויבת לתקן, להחליף או להעניק החזר כספי כאמור, אלא לאחר שיחזיר הלקוח את המוצר הפגום לידיה.
- 8. המוצר שיינתן ללקוח כנגד החזרת המוצר הפגום יהיה חדש או כמו-חדש, ובלבד שטיב פעולתו יהיה זהה לזה של המוצר המוחזר, אם לא טוב יותר.
	- 9. מוצרי HP עשויים לכלול חלקים, רכיבים או חומרים שעובדו מחדש, שרמת ביצועם תהיה זהה לזו של מוצרים חדשים.
- 10.הצהרת האחריות המוגבלת של HP תקפה בכל מדינה בה מוצר HP המכוסה מופץ על-ידי HP. חוזים לגבי שירותי אחריות נוספים, כגון שירות באתר הלקוח, ניתנים על ידי מרכזי השירות המורשים של HP במדינות שבהם המוצר מופץ על ידי החברה עצמה או על ידי יבואן מורשה.
	- ב. הגבלות על האחריות

ככל שמתיר זאת החוק המקומי, חברת HP או מי מספקיה אינם מעניקים אחריות או תנאי מכל סוג שהוא, בין במפורש או מכללא, או תנאים מכללא הנוגעים לסחירות המוצר, לאיכות משביעת-רצון ולהתאמת המוצר למטרה מסוימת.

- ג. הגבלות על החבות
- 1. ככל שמתיר זאת החוק המקומי, הסעדים המצוינים בהצהרת אחריות זה הנם סעדיו היחידים והבלעדיים של הלקוח.
- 2. ככל שמתיר זאת החוק המקומי, למעט ההתחייבויות המפורטות בכתב אחריות זה, לא יהיו חברת HP ומי מספקיה אחראיים, בכל מקרה שהוא, לנזקים ישירים, עקיפים, מיוחדים, תוצאתיים, בין מכוח חוזה, נזיקין או כל תיאוריה משפטית אחרת, ובין אם ייוודע להם על האפשרות לנזקים שכאלה.
	- ד. חוק מקומי
- 1. כתב אחריות זה מעניק ללקוח זכויות משפטיות ספציפיות. ללקוח עשויות להיות זכויות אחרות, המשתנות ממדינה למדינה בארה"ב, ממחוז למחוז בקנדה, וממדינה למדינה בשאר העולם.
	- 2. ככל שכתב אחריות זה אינו עולה בקנה אחד עם החוק המקומי, יהיה הוא נתון לשינויים לצורך התאמתו לחוק המקומי. ייתכן שהגבלות וויתורים מסוימים הניתנים ללקוח במסגרת כתב אחריות זה לא יהיו תקפים על פי החוק המקומי. לדוגמה, מדינות מסוימות בארה"ב, וכן ממשלים מסוימים מחוץ לארה"ב (לרבות מחוזות בקנדה), רשאים:
		- א. למנוע מהוויתורים וההגבלות הנזכרים בכתב אחריות זה להגביל את זכויותיו החוקתיות של הלקוח (לדוגמה, באנגליה);
			- ב. להגביל בדרך אחרת את יכולת היצרן לאכוף הגבלות או ויתורים כאלה; או
		- ג. להעניק ללקוח זכויות אחריות נוספות, לציין משך אחריות מכללא שהיצרן אינו יכול להעניק, או לאפשר הגבלות על משך האחריות מכללא.
- 3. תנאי האחריות הכלולים בהצהרת אחריות זו, למעט במידה המותרת על-פי כל דין, אינם שוללים, אינם מגבילים ואינם משנים את זכויות החובה הסטטוטוריות החלות על מכירת המוצרים של HP ללקוחות כאמור, אלא הם מהווים תוספת לאותן זכויות.

# **אינדקס**

#### **סמלים/מספרי** Bluetooth מתאם למדפסת אלחוטית

#### **א**

אביזרים אביזרים, הדפסה דו-צדדית אחסון מדפסת מחסניות דיו נייר צילום איכות הדפסת דף ניסיון נייר צילום צילומים איכות הדפסה שינוי אפקטי צבע

#### **ב**

בתום תקופת התמיכה

# **ג**

גוני חום

# **ד**

דיו בדיקת מפלס החלפה בקרוב ריקות דף הבית, מסך דף יישור דף ניסיון דרישות מערכת

#### **ה**

הדפסה דף ניסיון טווח הצילומים ללא מחשב מהתקן BlueTooth מכרטיסי זיכרון ממחשב ממצלמות ממצלמת PictBridge צילומים

הדפסה דו-צדדית הדפסים ללא שוליים הודעות מטעם חברת -Hewlett Packard הודעות שגיאה הודעות תקינה מספר זיהוי דגם לתקינה החלפת מחסניות דיו הכנסה כרטיסי זיכרון מחסניות דיו הסרת כרטיסי זיכרון

#### **ח**

חותמות תאריך ושעה

# **ט**

טווח הדפסה טיפול ותחזוקה טעינת נייר

#### **י** יישור, דרוש יישור המדפסת

**כ**

כרטיסי זיכרון הדפסה מ הכנסה הסרה סוגים נתמכים שמירת צילומים במחשב

# **ל**

לוח הבקרה לחצנים

**מ** מגשים, נייר מדפסת אביזרים אחסון דף הבית הודעות שגיאה חיבור [,21](#page-24-0)

<span id="page-68-0"></span>חלקים טיפול ותחזוקה מפרטים ניקוי תיעוד מחסניות. *ראה* מחסניות דיו מחסניות דיו אחסון בדיקה דיו שאינו מתוצרת HP דיו של HP אזל החלפה החלפה בקרוב הכנסה חסרות יישור המדפסת מפלס דיו, בדיקה פגומות פג תוקף ריקות שגויות מחסנית דיו חסרה מחשב דרישות מערכת הדפסה מ חיבור למדפסת שמירת צילומים ל מפלס דיו, בדיקה מפרטים מצלמות PictBridge הדפסה ישירה הדפסה מ התחברות למדפסת חיבור למדפסת יציאה מצלמות PictBridge מצלמות דיגטליות של HP להדפסה ישירה מצלמות דיגיטליות. *ראה* מצלמות **נ**

נוריות נייר טען מגשים מפרטים

רכישה ובחירה תחזוקה [,13](#page-16-0) ניקוי מגעים בצבע נחושת מדפסת ראש הדפסה

#### **ע**

עזרה

#### **פ**

פגומה, מחסנית דיו פנייה טלפונית פנייה לתמיכה של HP פריסה וגודל צילום פתרון בעיות הודעות שגיאה

### **צ**

צבע במראה עתיק צילומים גוני חום הדפסה זום חותמת תאריך ושעה חיתוך מיסגור צבע במראה עתיק שיפור איכות שליחת דואר אלקטרוני שמירה למחשב תבניות קובץ נתמכות צריכת אנרגיה

### **ק**

קבלת עזרה קטע וידאו תבניות קובץ נתמכות

### **ר**

ראש הדפסה כשל ניקוי תקוע

# **ש**

שאלות ותשובות שאלות נפוצות שינוע המדפסת שליחת צילומים באמצעות דואר אלקטרוני שמירת צילומים למחשב

#### **ת**

תבניות קבצים, נתמכות תבניות קובץ, נתמכות תבנית קובץ JPEG תבנית קובץ MPEG-1 תבנית קובץ TIFF תהליך התמיכה תוכנת המדפסת עדכון תוכנת המדפסת, עדכון תיעוד, מדפסת תמיכה תמיכה טלפונית תקופת התמיכה הטלפונית תקופת תמיכה

#### **B**

Bluetooth הגדרות תפריט התחברות למדפסת Bluetooth חיבור למדפסת

#### **C**

CompactFlash

#### **D**

 Digital Print Order Format DPOF

#### **E**

Energy Star

#### **H**

 HP Instant Share HP Photosmart Essential HP Photosmart Premier ,[31](#page-34-0) HP Photosmart Share Mac) HP Photosmart Studio בלבד) עדכון (HP Software Update תוכנות HP (

#### **I**

iPod

#### **M**

Macintosh HP Photosmart תוכנת Mac Memory Sticks Microdrive

MultiMediaCard

#### **P**

*ראה* .Photosmart Share HP Photosmart Share

#### **S**

 Secure Digital *ראה* .Sony Memory Sticks Memory Sticks

# **U**

USB יציאה מפרטים USB סוג חיבור

### **X**

xD-Picture Card